**PLAY SWING 取り扱い方法**

# PLAY SWING (プレイスイング)とは

ヤマハ独自の技術を搭載したスイング分析アプリです。

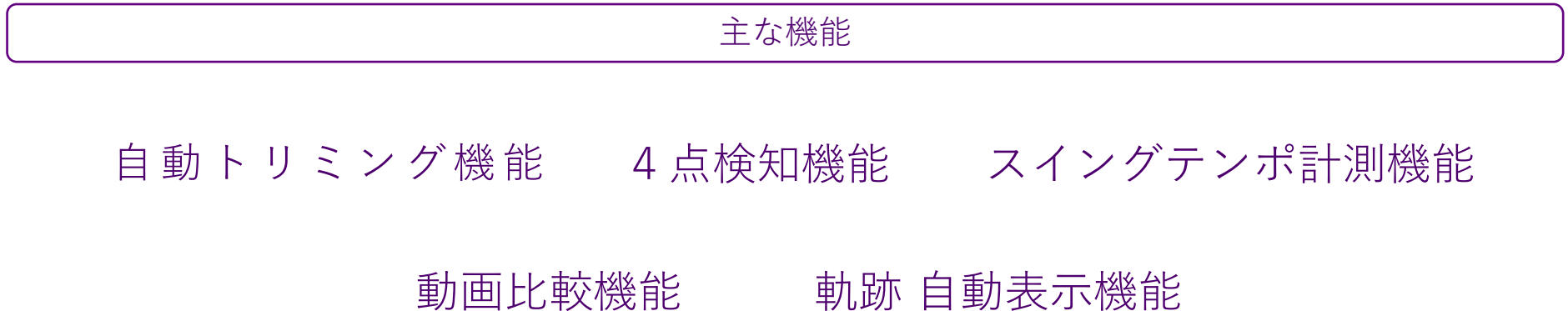

# 初回起動 ― 基本画面

#### 利用規約

PLAY SWINGサービス利用規約 |ヤマハ株式会社 (以下「ヤマハ」) は、ゴルフスイング分析アプリケーション「PLAY SWING」 サービス利用規約(以下「本規約」)を設けております。本規約による契約は、本サービスを利 用する個人または法人(以下「利用者」)とヤマハとの間で締結されるものであり、ヤマハまた は利用者とApple社との関係を定めるものではありません。

第1条 本規約

1. 利用者は、本サービスのご利用にあたり本規約に同意する必要があります。  $\overline{2}$ . ヤマハは、個別に利用者と合意することなく、本規約を変更することができるものとしま す。利用者が、本規約の変更以後本サービスを利用する際は、変更後の規約に同意する必要があ ります。

#### 第2条 定義

1. 「本ソフトウェア」 ママハが「PLAY SWING」の名称で提供するアプリケーションをいい、当該アプリケーションの | アップデート版や修正版、当該アプリケーションに格納された画像、動画、データファイル等を 含みます。 2. 「本サービス」

利用者がスイング動画を撮影または取込むことにより本ソフトウェアがスイングを分析し、その 結果を提供するサービスをいいます。 「著作権等」 著作権、著作隣接権その他知的財産権をいいます。 「秘密情報」 利用者から取得した登録情報等、利用者から提供された情報をいいます。 「オープンソースソフトウェア」 オープンソースライセンス(GNU General Public License、Lesser General Public License を含むが、こ れに限定されない)を伴うソフトウェアまたはこれを改変したものをいいます。

「第三者ソフトウェア」

第三者のプログラム、サービス、データファイルおよび関連文書をいいます。

#### 第3条 権利の帰属

本サービスに係るすべてのコンテンツ、ソフトウェア、資料等に関する著作権等はヤマハまたは ヤマハにライセンスを許諾している者に帰属します。本契約により、ヤマハに帰属している権利 の全部または一部が、利用者に移転するものではありません。

第4条 青仟の制限

#### 利用規約に同意する

#### 利用規約に同意しない

利用規約画面 【利用規約に同意する】 をタップ

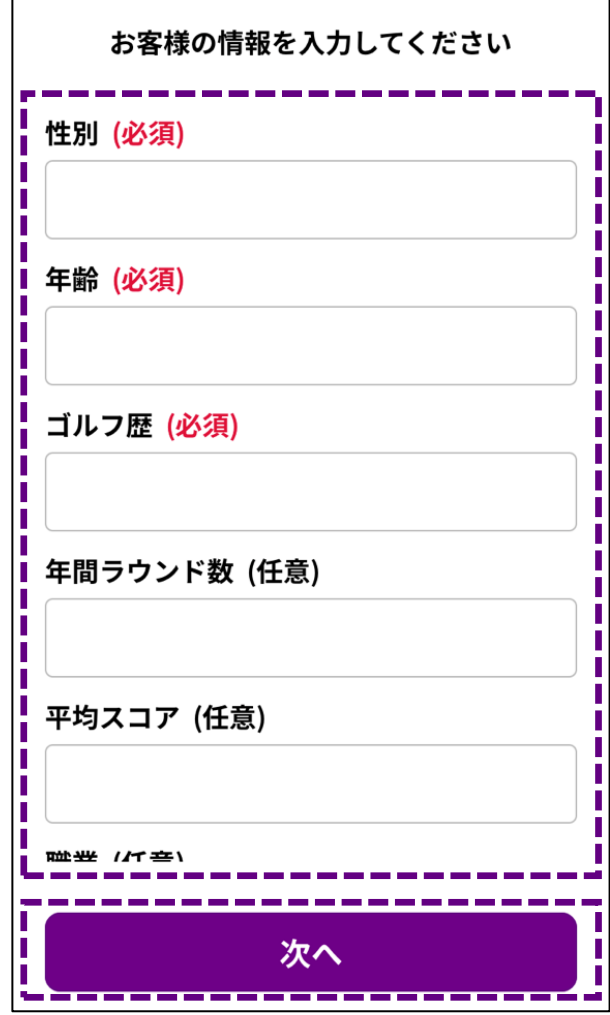

属性入力画面 必要事項を記入し 【次へ】をタップ

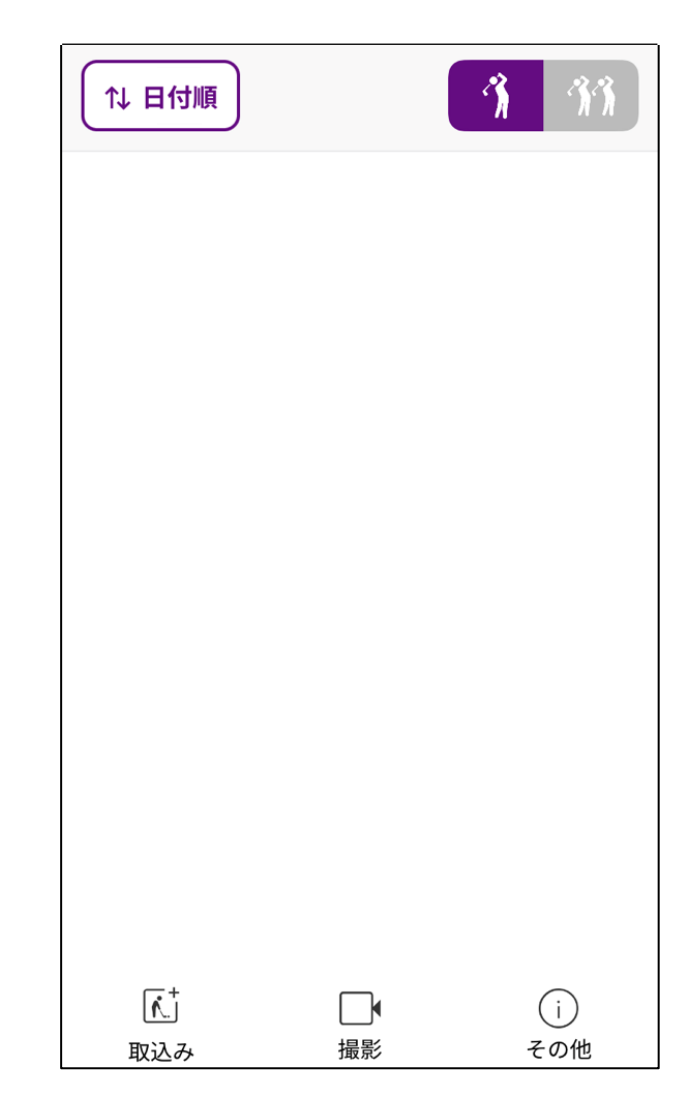

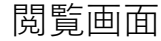

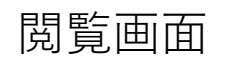

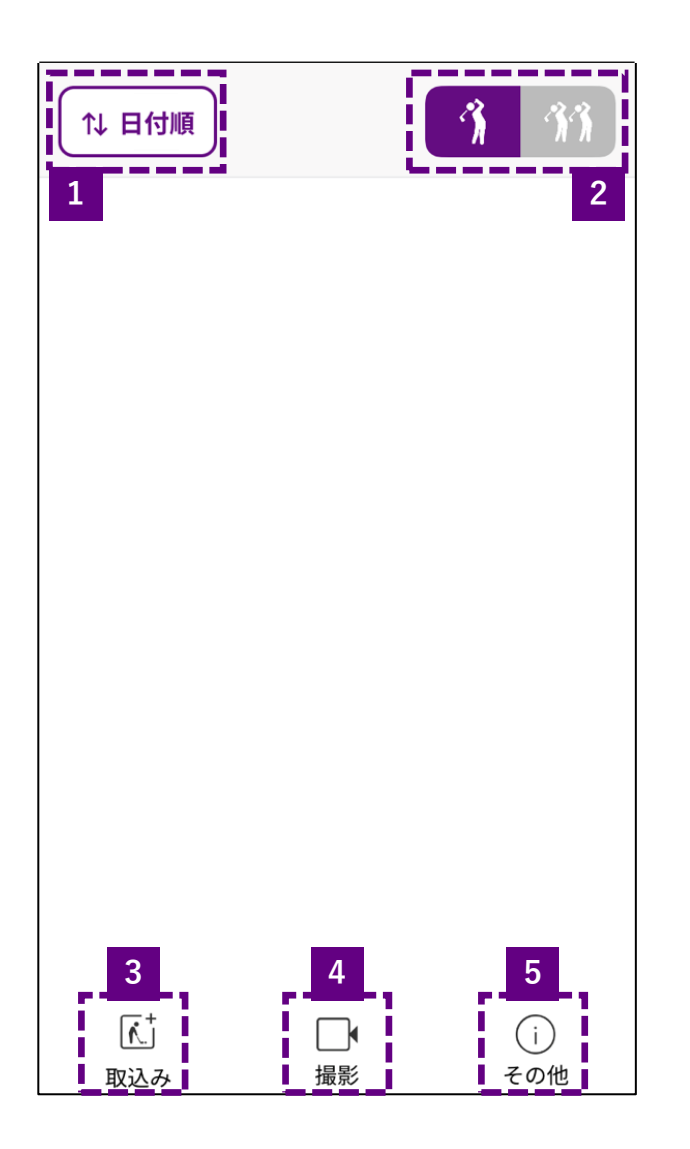

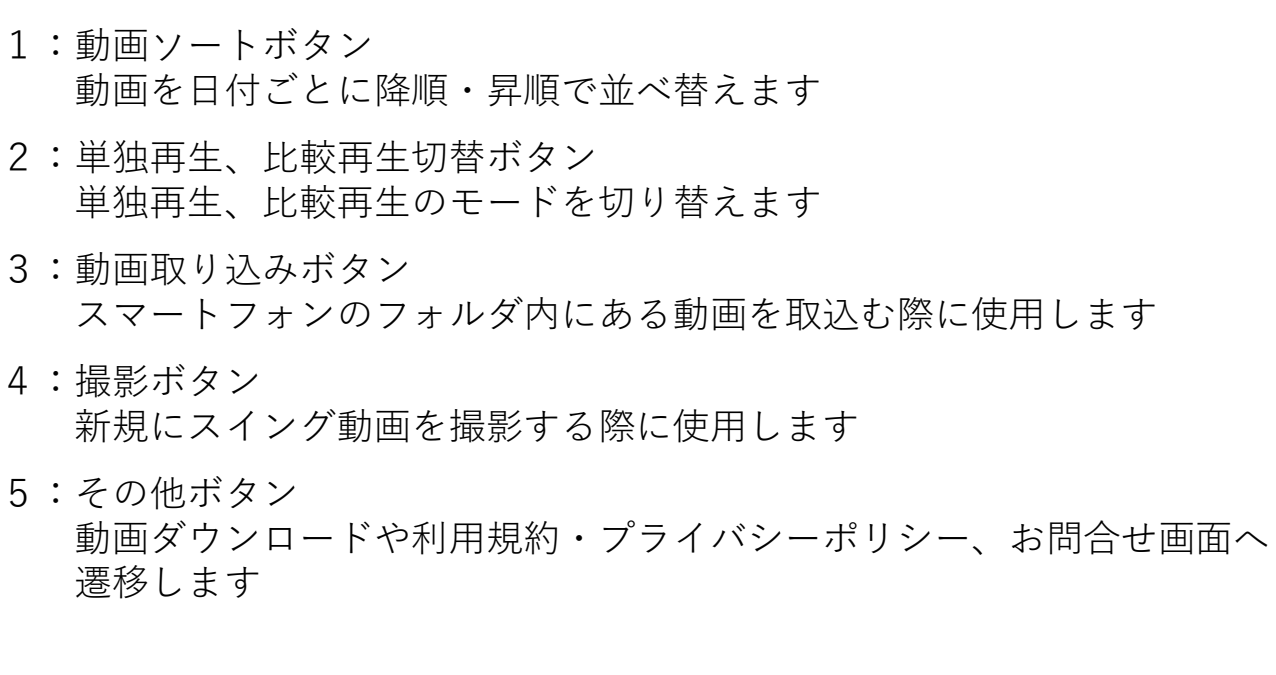

# 取り込み画面

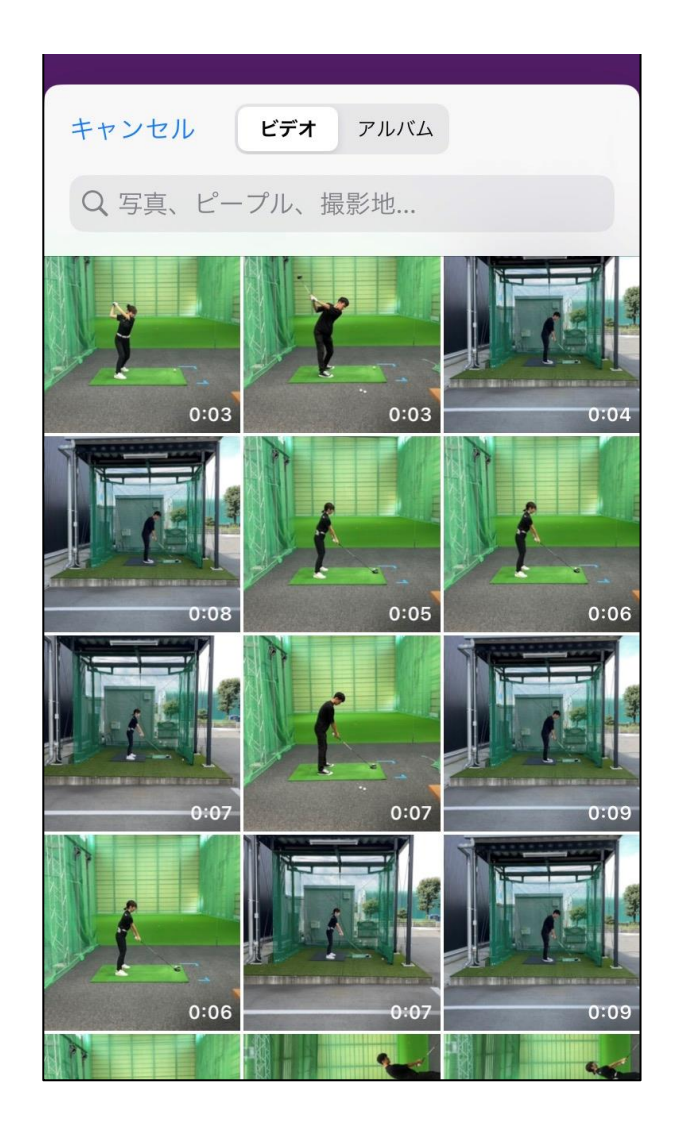

端末内にある動画から、分析する動画を選びます。

<推奨動画>

・スロー (120fps) にて撮影されている

・録画時間3分以内

※3分以上の動画は分析時間がかかったり、分析できない可能性があります。

# 取り込み画面 - 解析完了画面

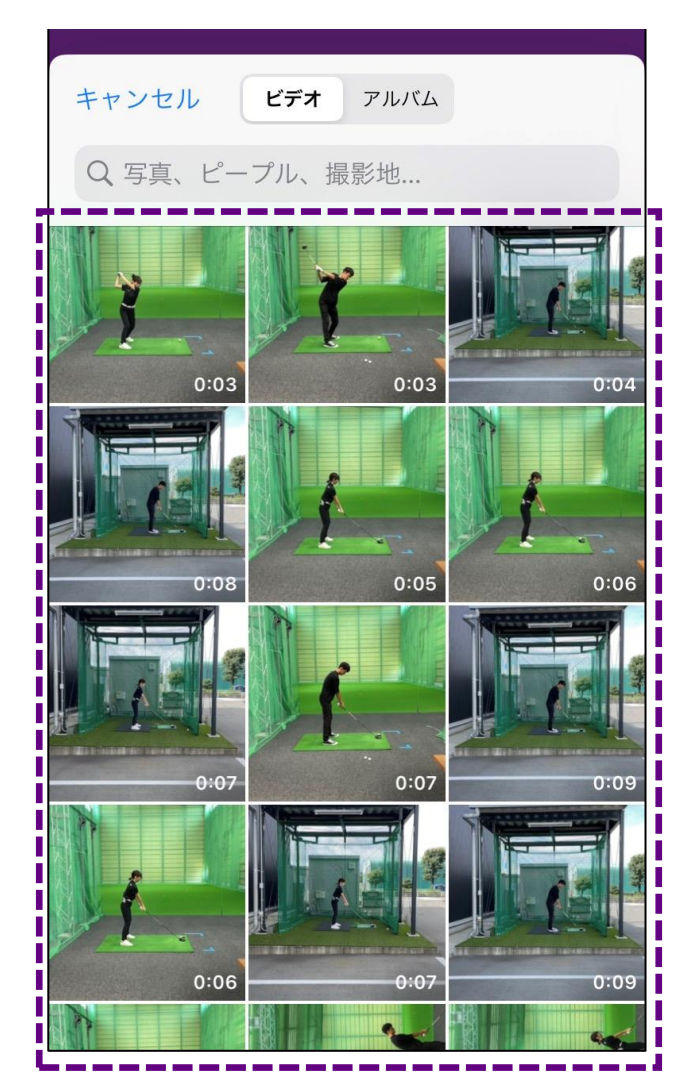

取り込み動画選択画面 取り込む動画をタップ

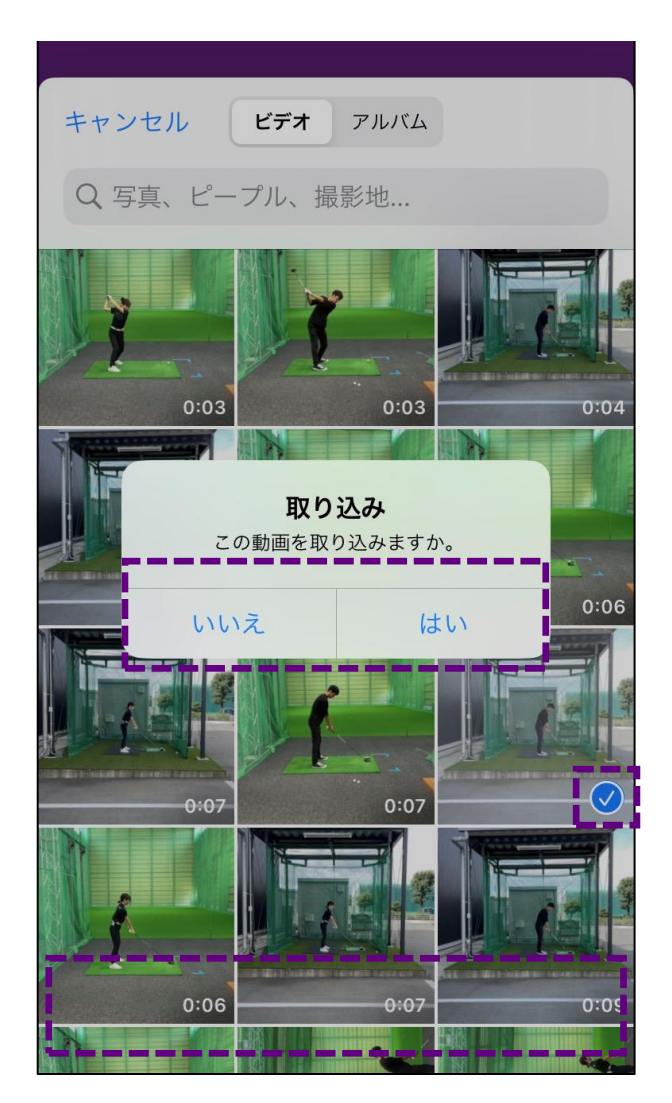

取り込み動画決定 チェックを確認し、間違って いなければ【はい】をタップ

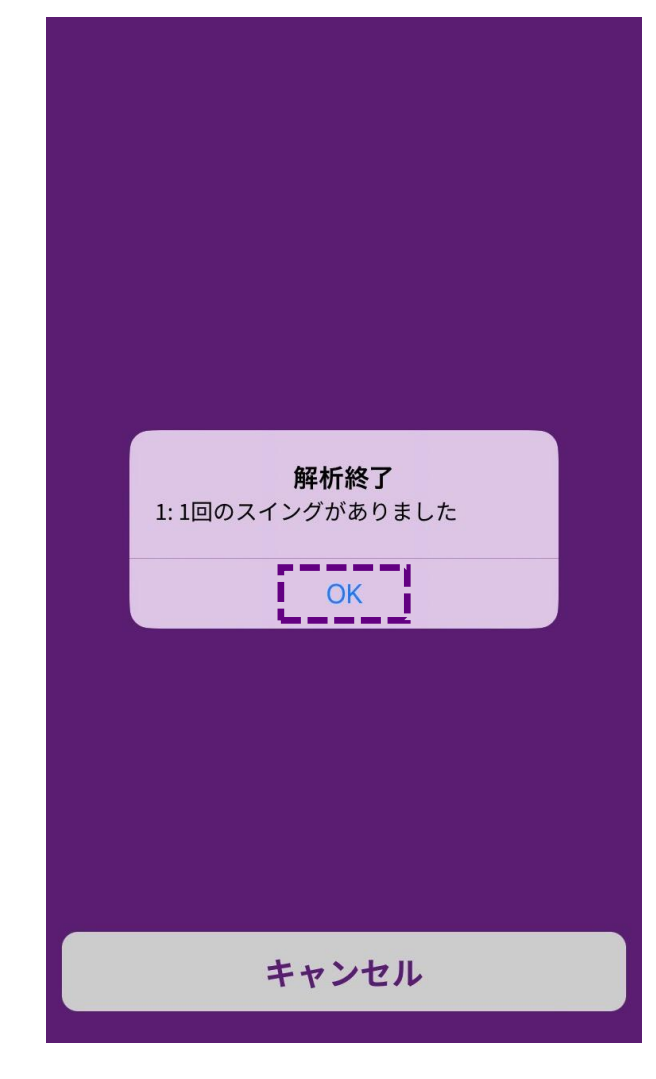

【OK】をタップ

ヤマハ契約プロ動画ダウンロード - 解析完了

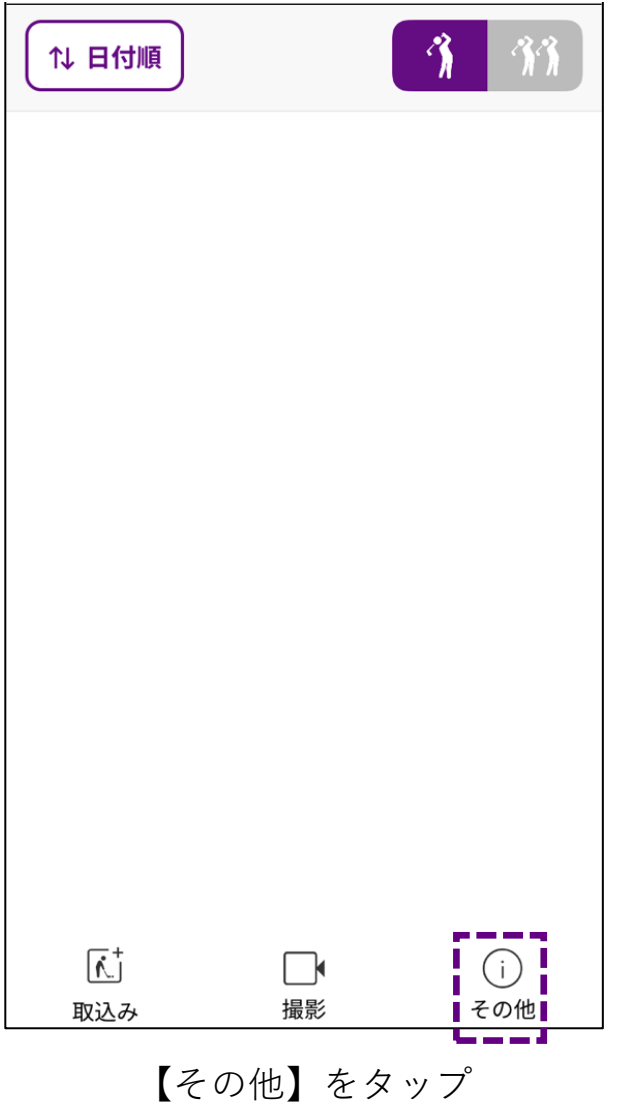

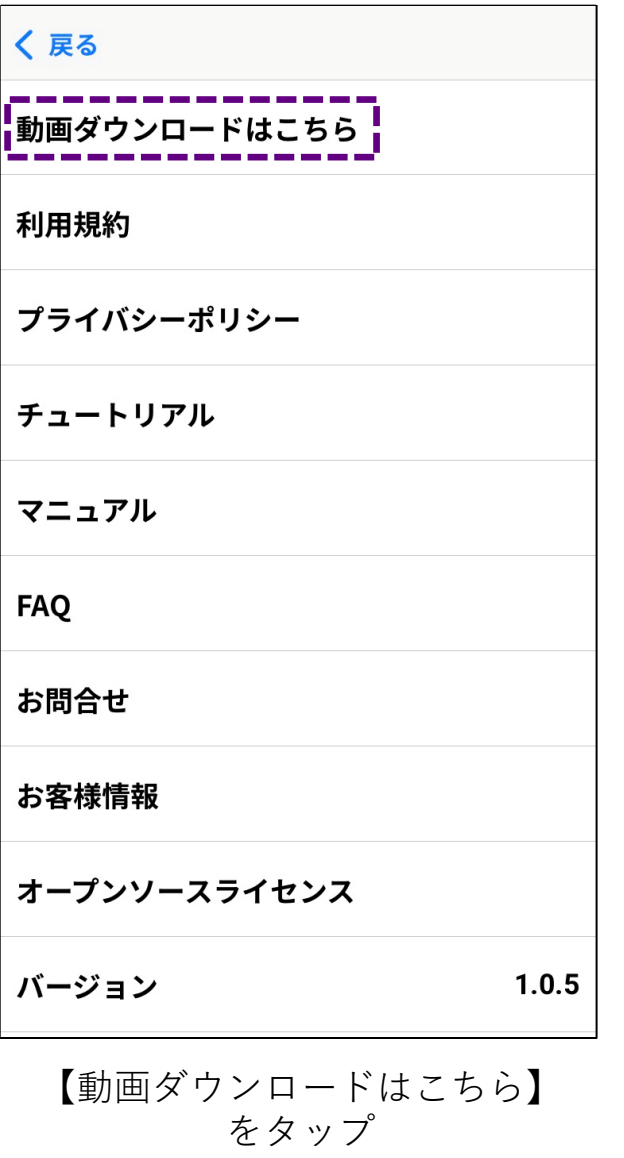

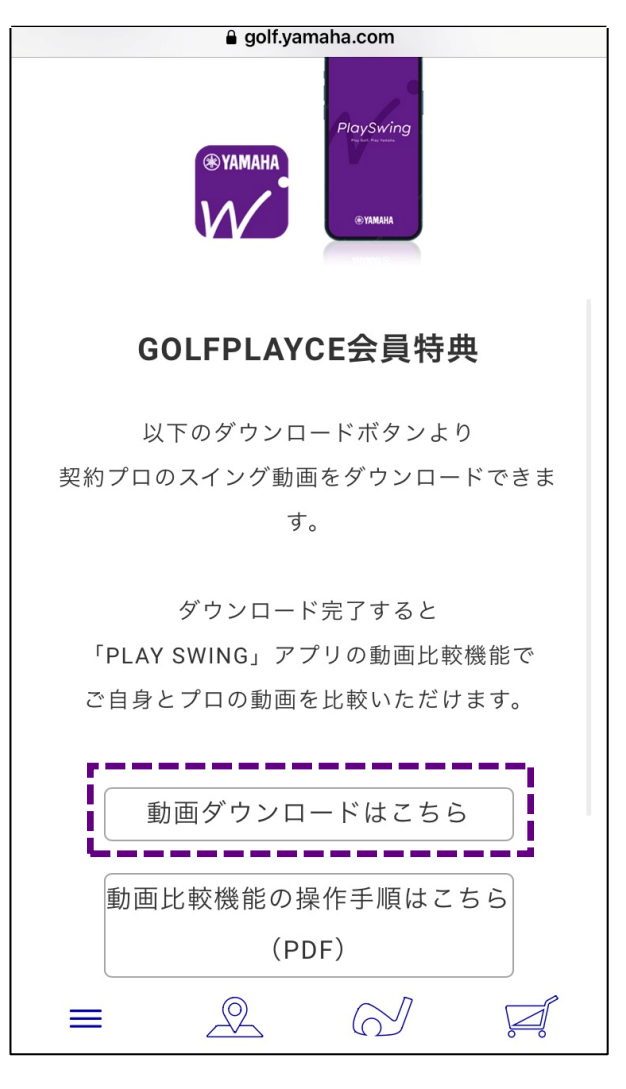

遷移先の 【動画ダウンロードはこちら】 をタップ

ヤマハ契約プロ動画ダウンロード - 解析完了

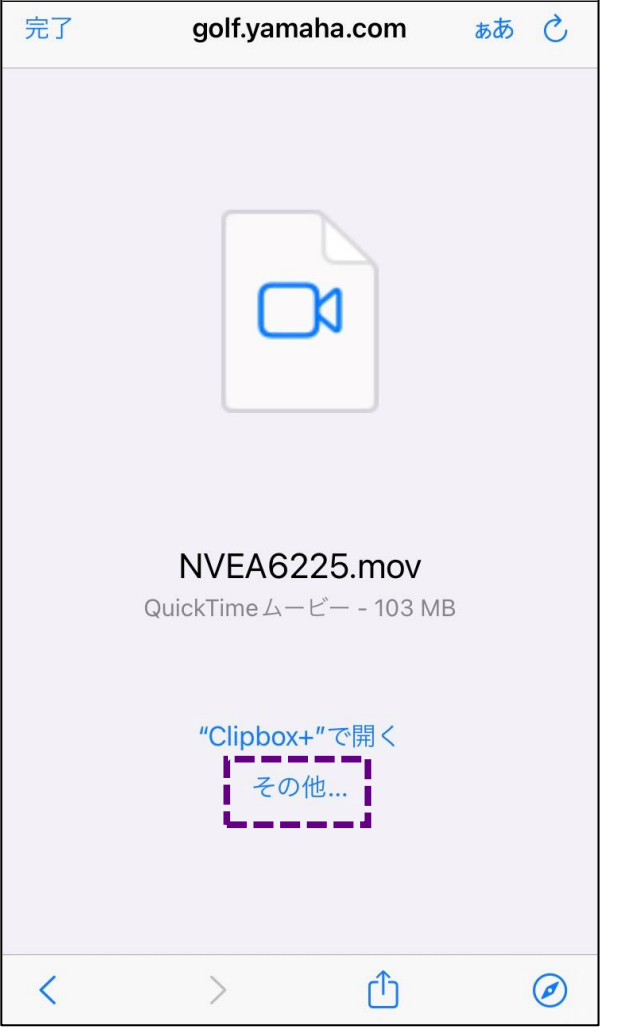

**※お客様の端末の状態によって、**

**表示が異なります**

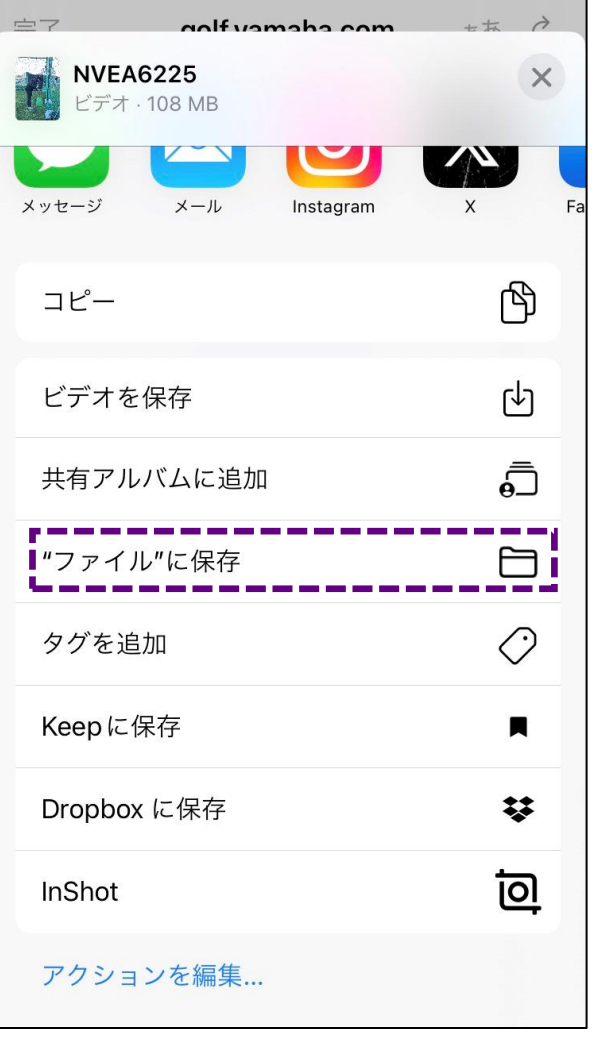

【その他】をタップ 【"ファイル"に保存】 をタップ

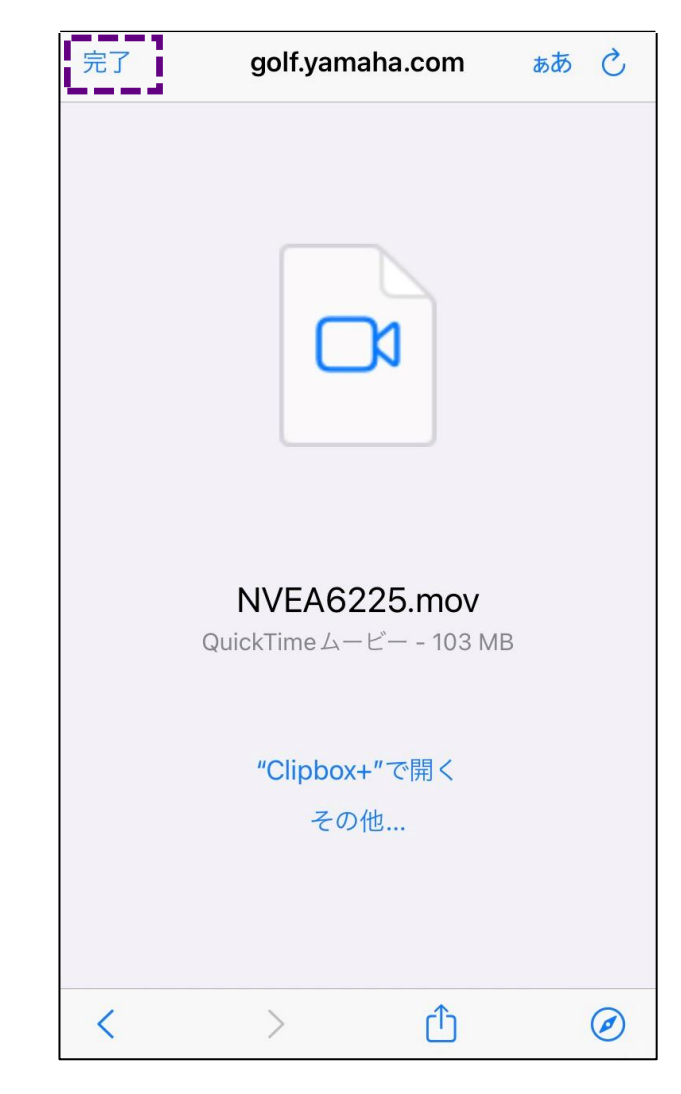

【完了】をタップ

# ヤマハ契約プロ動画ダウンロード - 解析完了

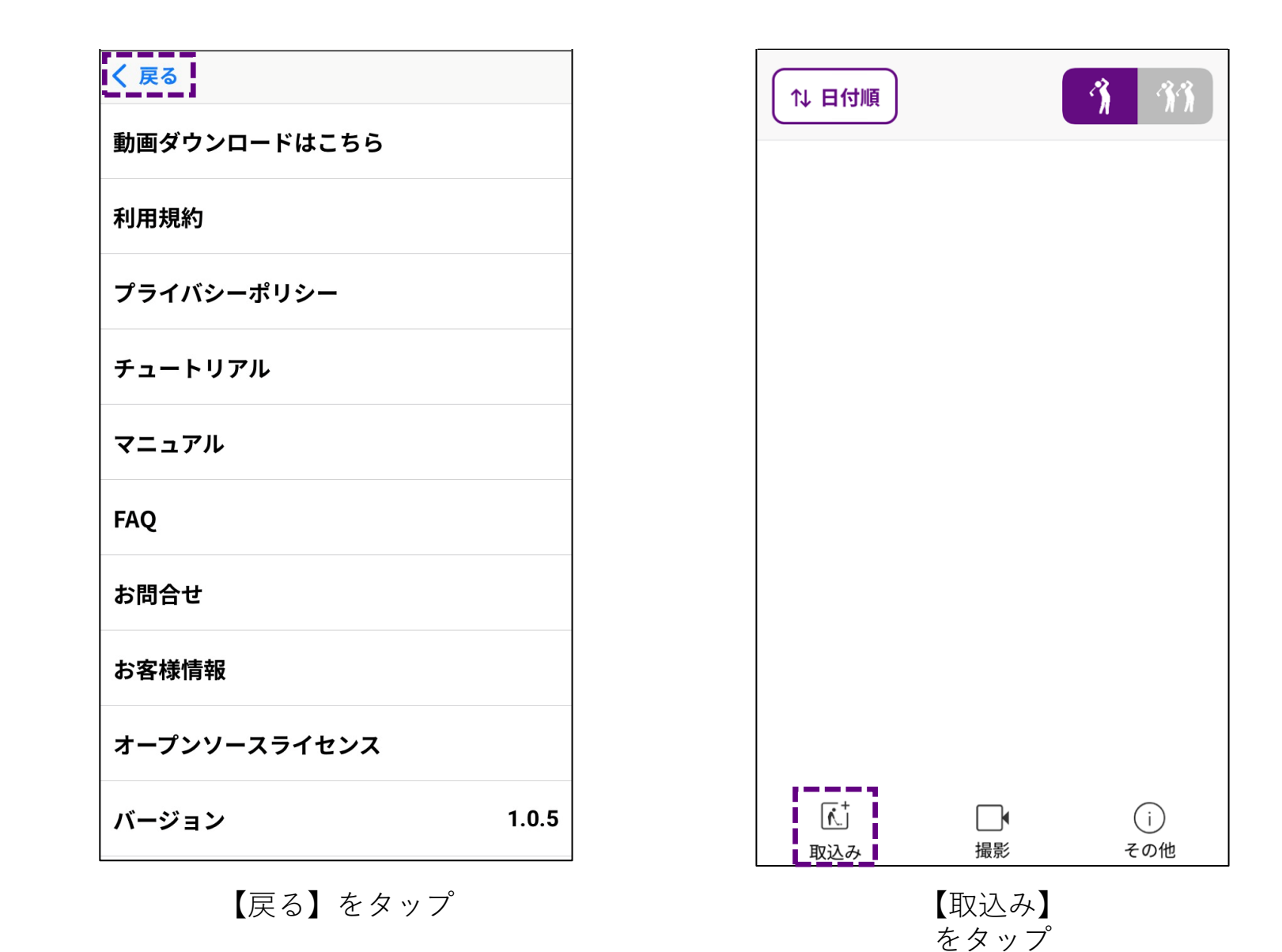

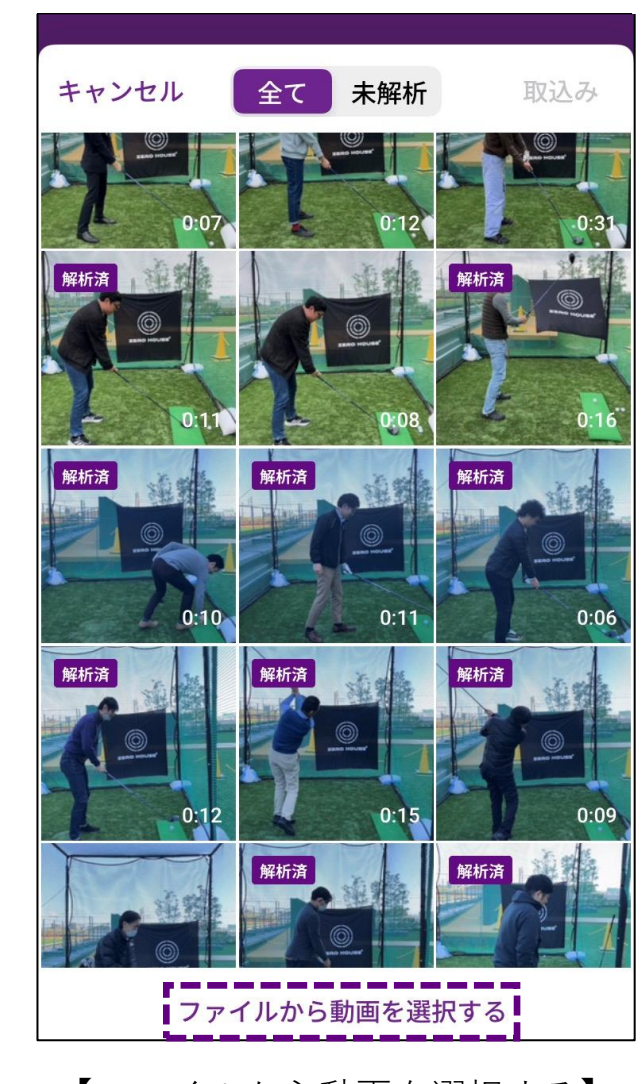

【ファイルから動画を選択する】 をタップ

# ヤマハ契約プロ動画ダウンロード - 解析完了

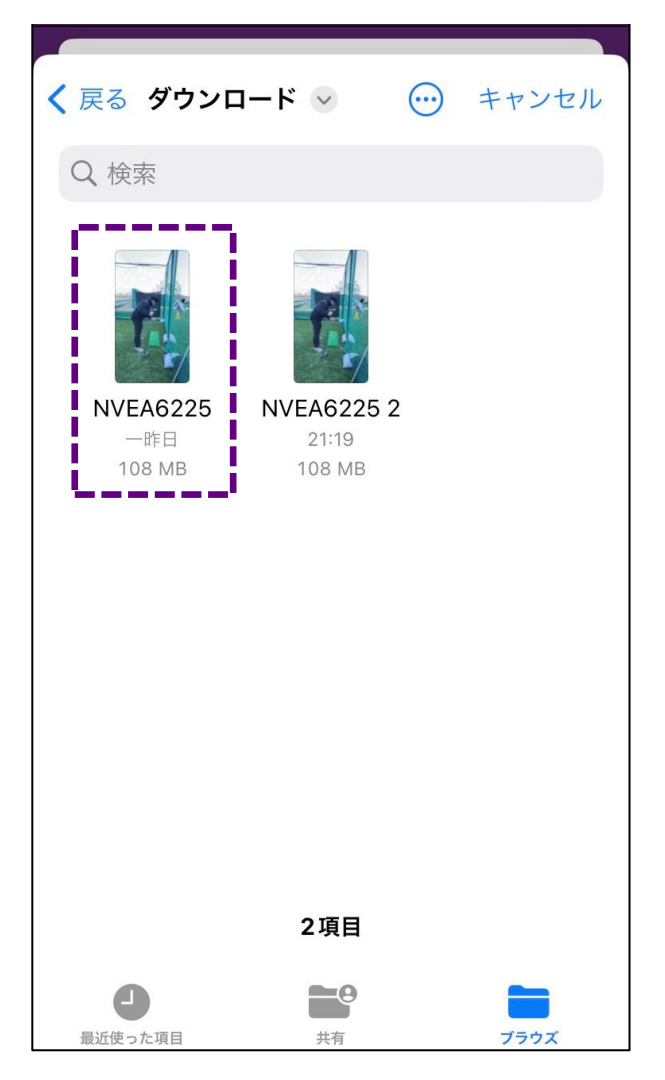

分析したい動画 をタップ

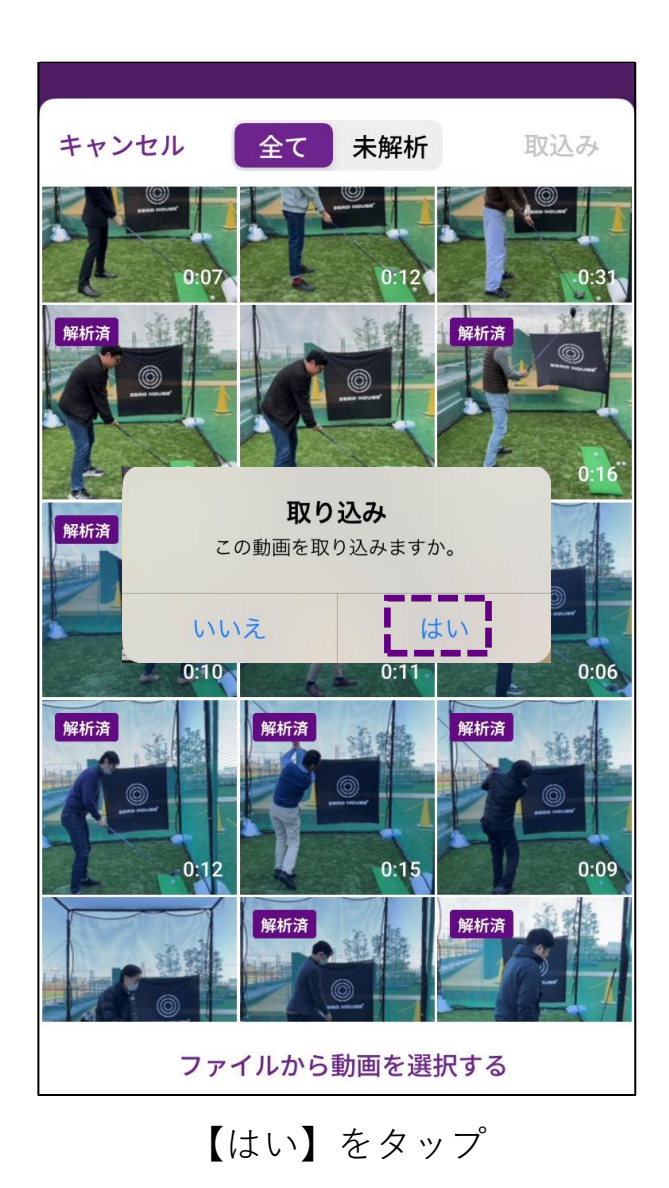

解析終了 1:1回のスイングがありました <u>i ok j</u> キャンセル 【OK】をタップ

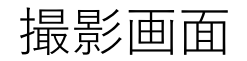

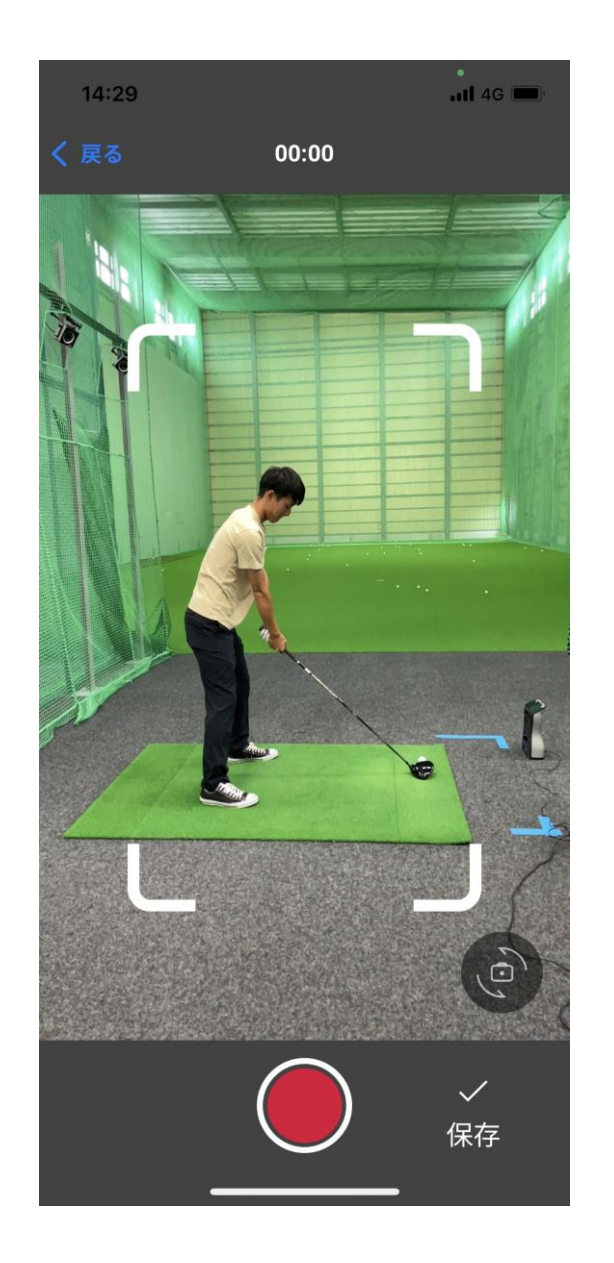

ゴルフスイングを撮影します。 撮影後に保存を押すと分析を開始します。

<推奨動画>

- ·スロー (120fps) にて撮影されている
- ・録画時間3分以内

※3分以上の動画は分析時間がかかったり、分析できない可能性があります。

# 撮影画面(撮影前)

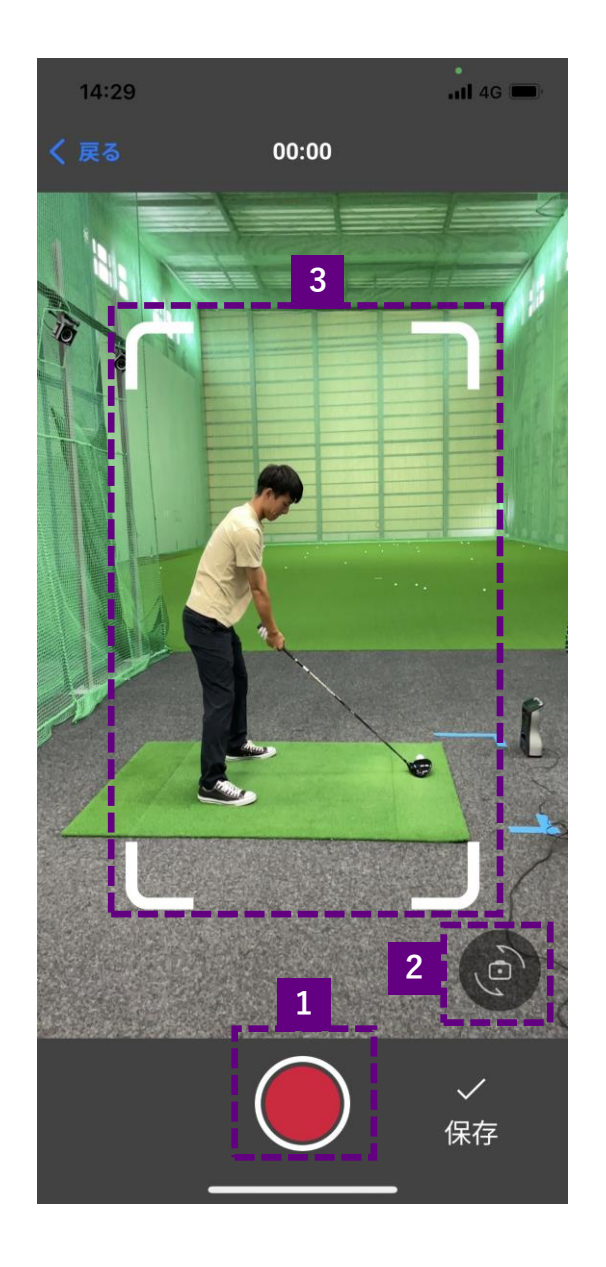

1:撮影開始ボタン タップすると撮影を開始します。

2:カメラ切替ボタン

タップするとアウトカメラとインカメラを切り替えます。

3:ガイドライン

撮影時にはできるだけボールやプレーヤーを枠内に収めてください。

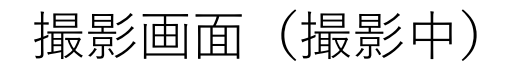

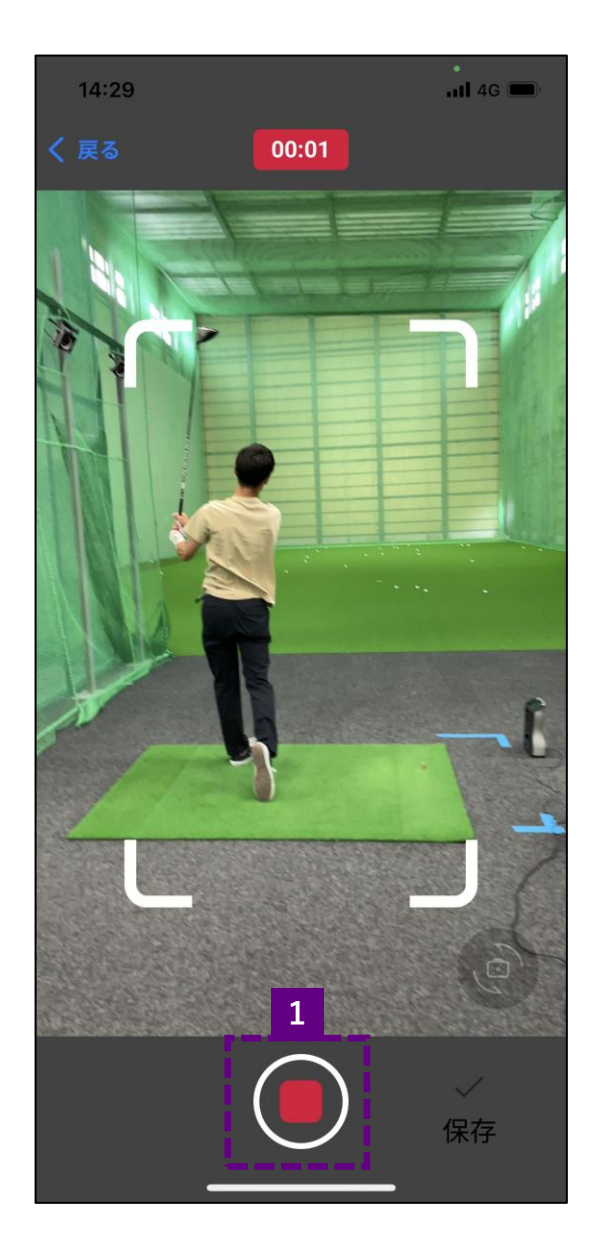

1:撮影終了ボタン タップすると撮影を終了します。 ※撮影中はアウトカメラとインカメラの切り替えはできません。

# 撮影画面(撮影後)

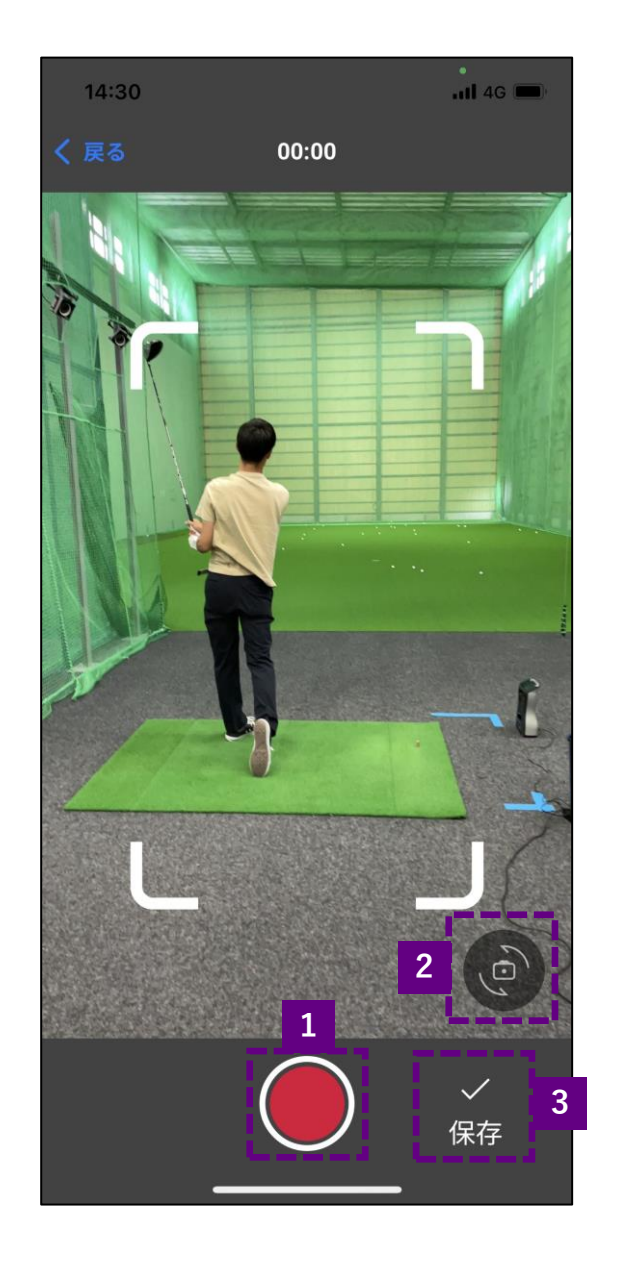

1:撮影開始ボタン タップすると撮影を開始します。 動画を保存しないで開始してしまうと、直前の動画は破棄 されてしまうので注意してください。

2:カメラ切替ボタン

タップするとアウトカメラとインカメラを切り替えます。

3:保存ボタン

タップすると直前の動画を分析、保存します。

# 閲覧画面(取り込み後)

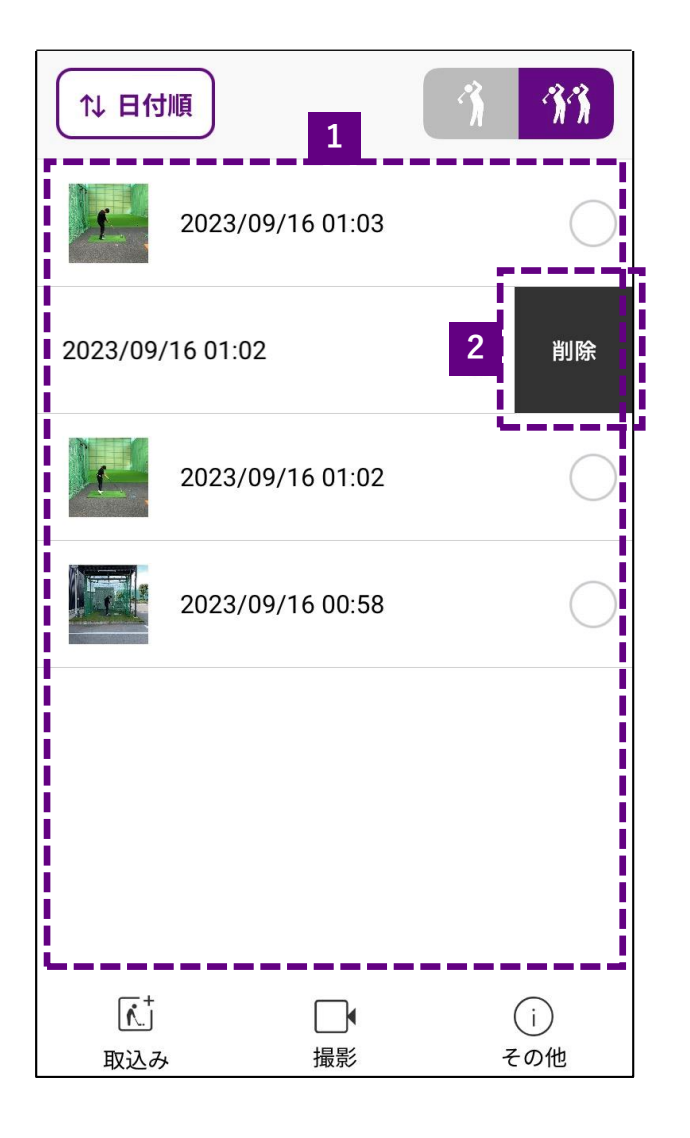

# 1:動画一覧

分析・保存した動画の一覧が表示されます。

2:動画削除ボタン 動画を左にスワイプすると出てきます。 タップすることで動画を削除します。

動画をタップ(シングルモードは1つ、ダブルモードは2つ)すると、 再生画面に移行します。

# 再生画面(単独再生)

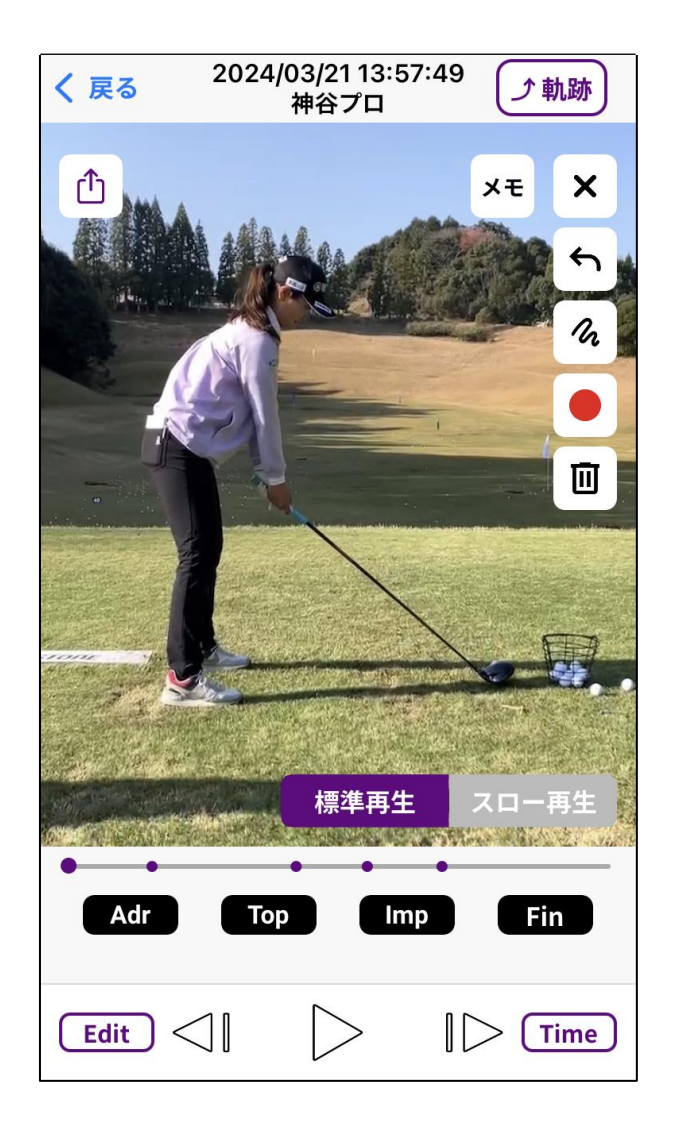

ゴルフスイングの分析結果を再生します。 再生時に各種機能を使用できます。

### 再生画面(単独再生・通常機能)

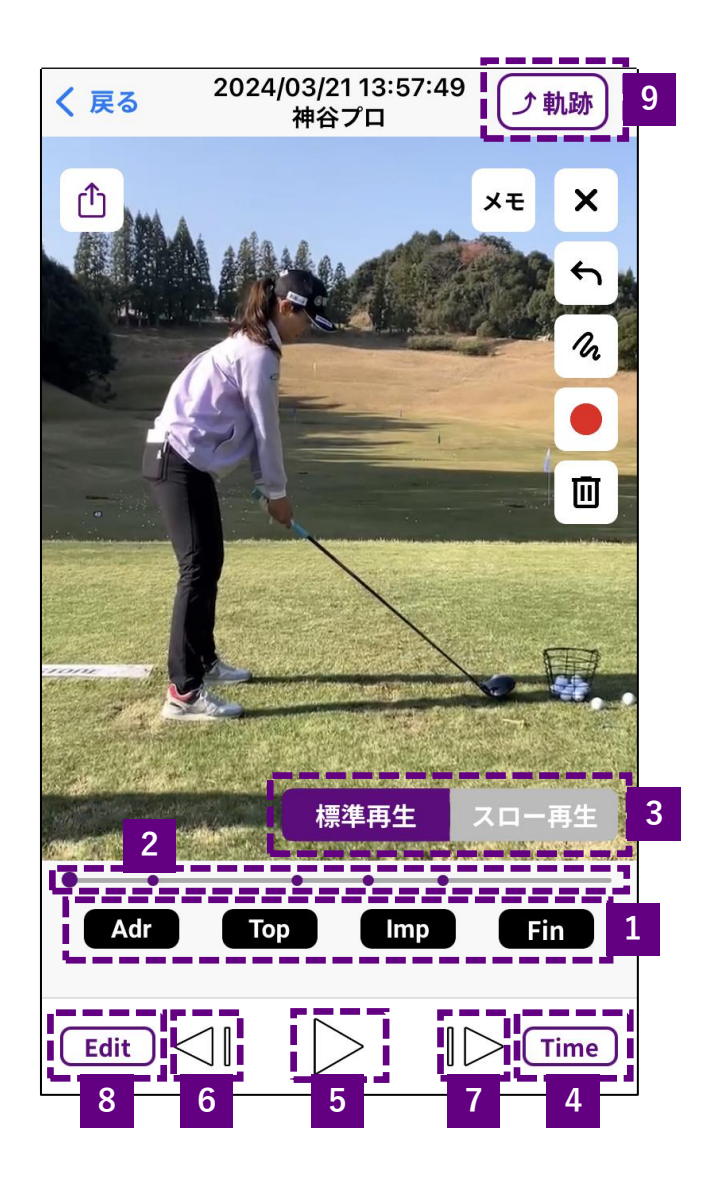

1:ジャンプボタン スイング中の各ポイントへジャンプします。 **Adr:アドレス、Top:トップ、Imp:インパクト、Fin:フィニッシュ** 2:シークバー 再生箇所を表示します。●がスイング中の各ポイントを表します。 3:再生速度切替ボタン タップすると再生速度を切り替えます。 4:Time表示ボタン Time表示の有無を切り替えます。 5:再生ボタン タップすると、設定している再生速度で再生開始します。 6:コマ送りボタン(巻き戻し) タップするたびにコマ送りで巻き戻します。 7:コマ送りボタン(再生) タップするたびにコマ送りで再生します。 8:Editボタン タップすると【ポイント調整モード】に切り替わります。 9:軌跡表示切替ボタン タップするとスイング軌跡表示のON・OFFを切り替えます。

# 再生画面(単独再生・Ver1.1追加機能)

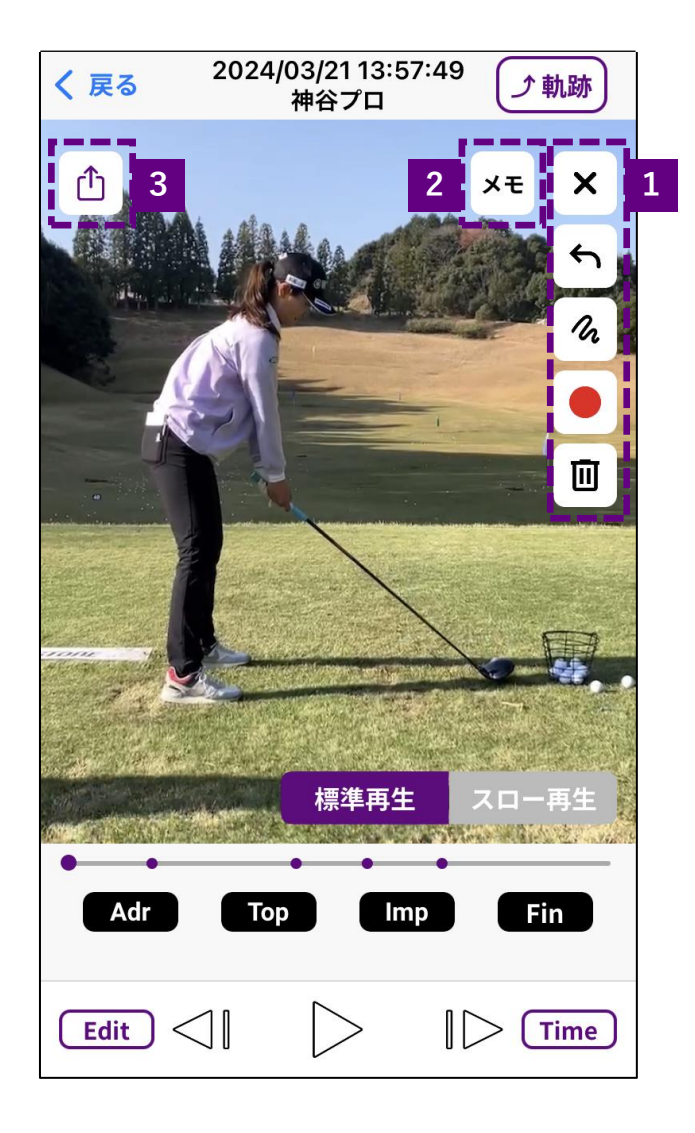

1:図形書き込みボタン 画面内に図形を書き込みます。

2:メモ

分析動画にメモを残します。

メモは再生画面上部や動画一覧に表示されます。

3:エクスポート

分析したスイング動画を保存します。

再生画面(単独再生・再生中)

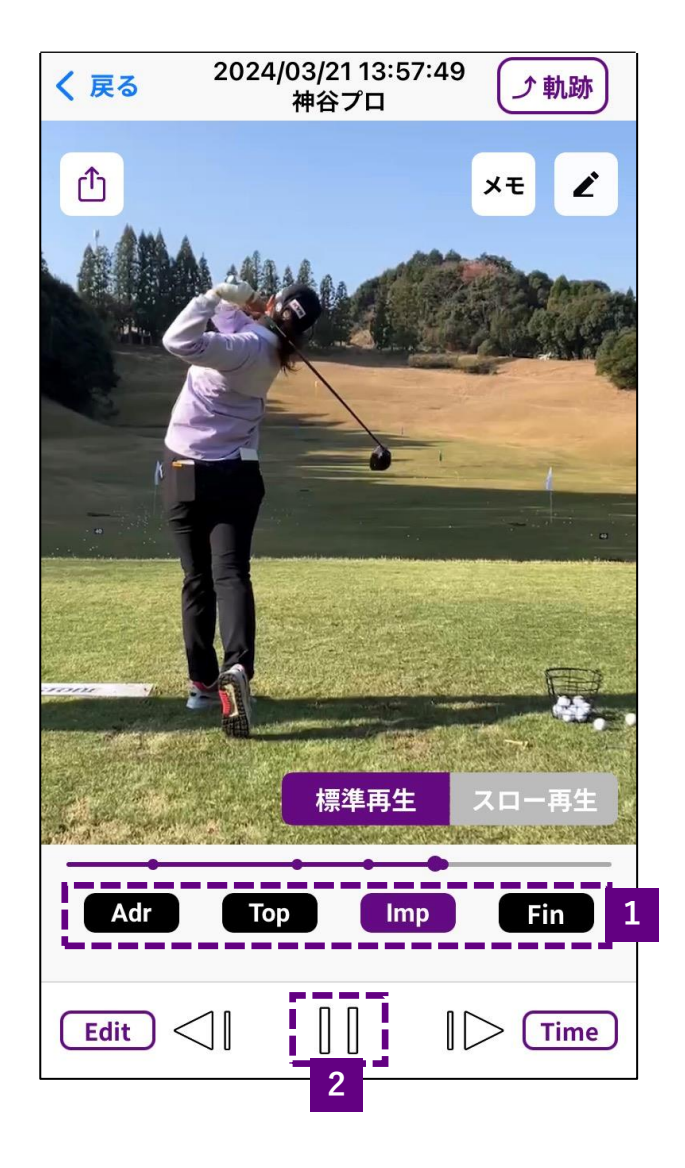

1:ジャンプボタン 再生中にタップすると、そのポイントから再度再生します。 例:再生中にTopをタップすると、トップからの動画を再生。

2:一時停止ボタン

タップするとそのタイミングで一時停止します。

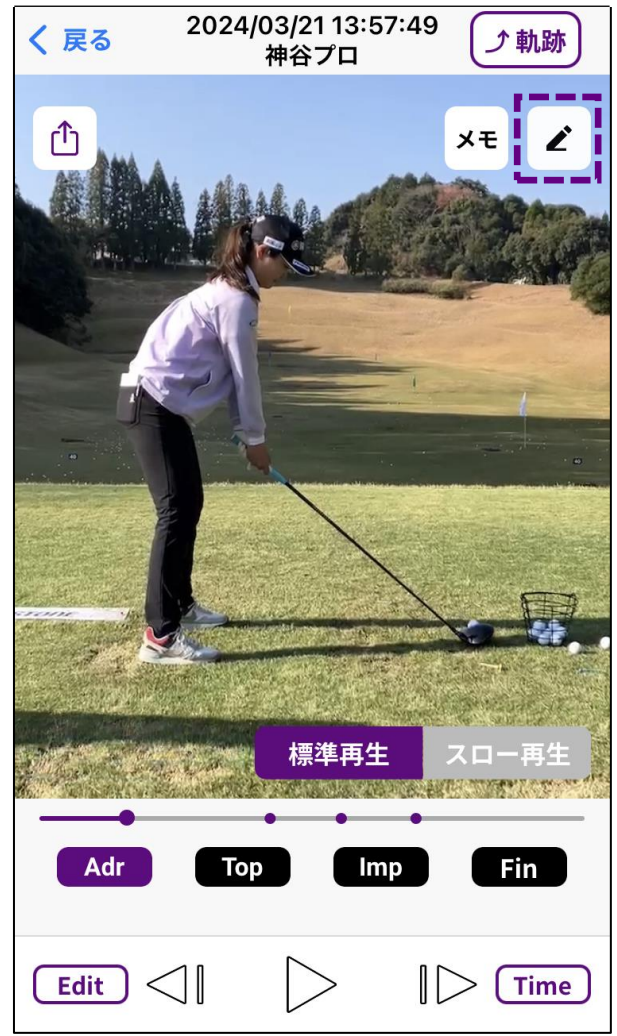

右上の鉛筆ボタンをタップ おおしま ウェイ 使用したい機能を選ぶ しょう おんだい 書き込む

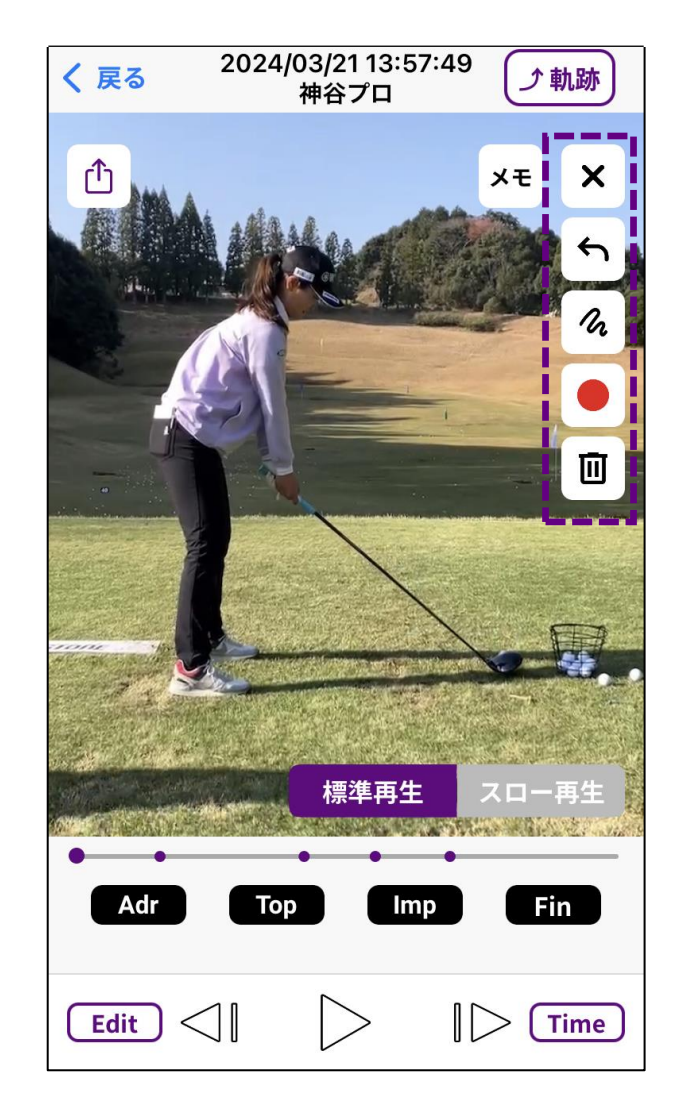

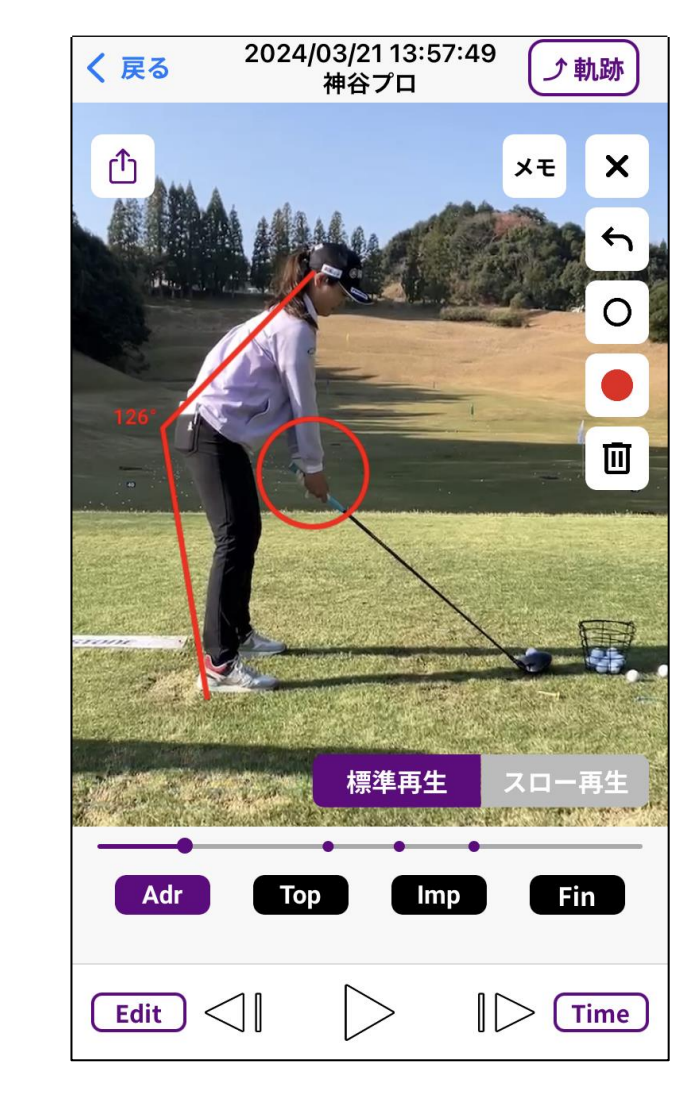

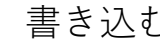

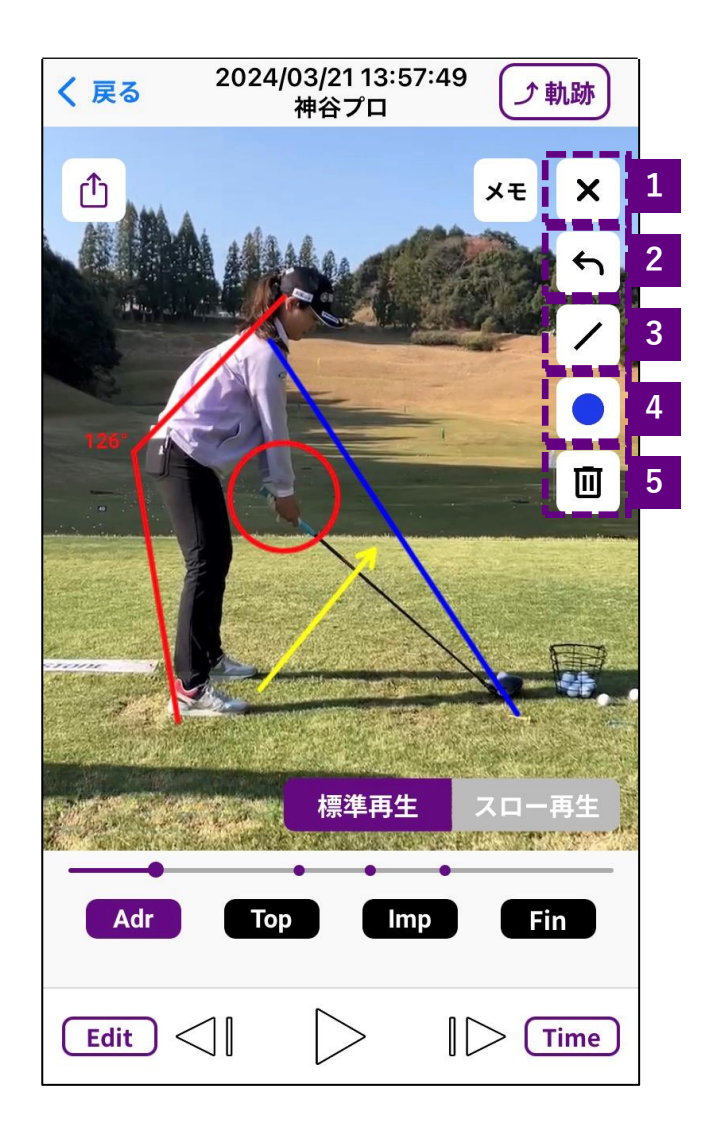

1:タップするとパレットを閉じます。

2:タップすると、直前に書き込んだ図形を削除します。 複数回タップすると、その数だけ削除します。

3:書き込む図形を選択します。

4:図形の線色を変更します。

5:記入されているすべての図形を削除します。

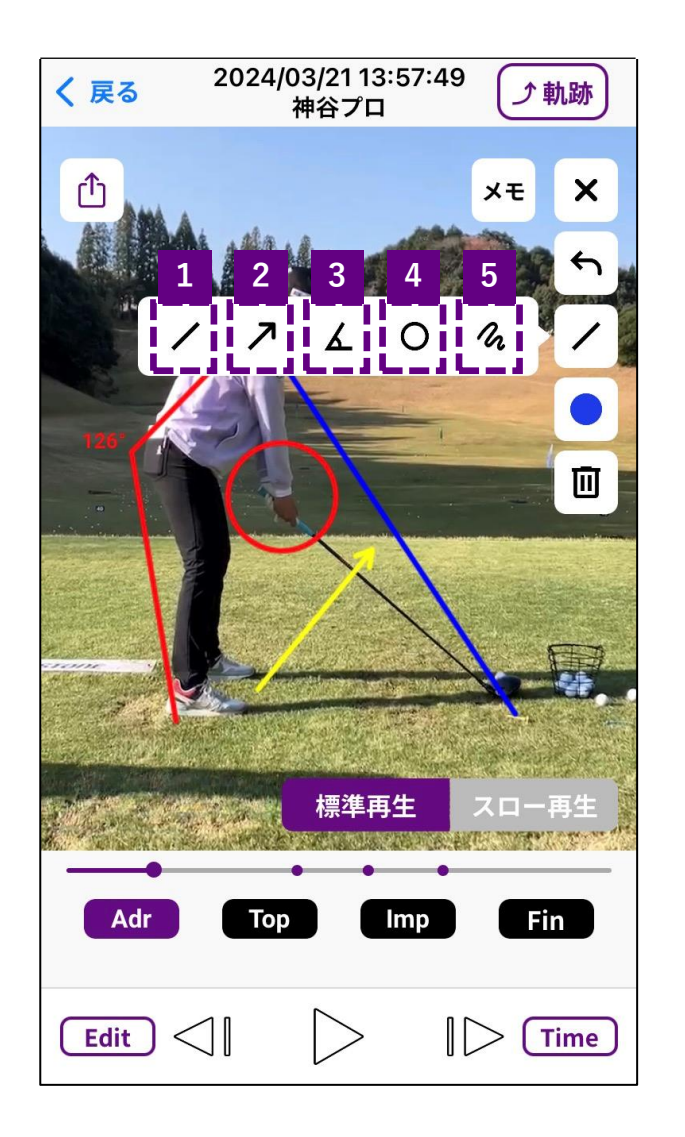

- 1:直線を引けます。
- 2:矢印を引けます。
- 3:2本の直線を引き、その角度を測ります。
- 4:円を描けます。
- 5:自由な線を引けます。

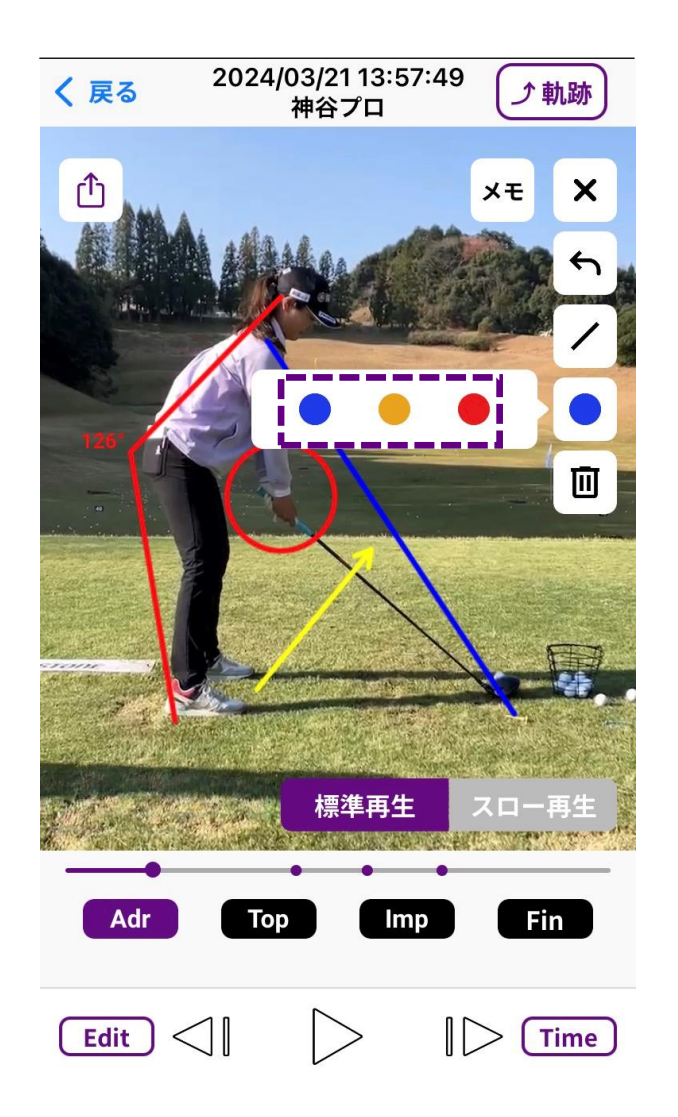

### タップすると、書き込む図形の線が変わります

# エクスポート

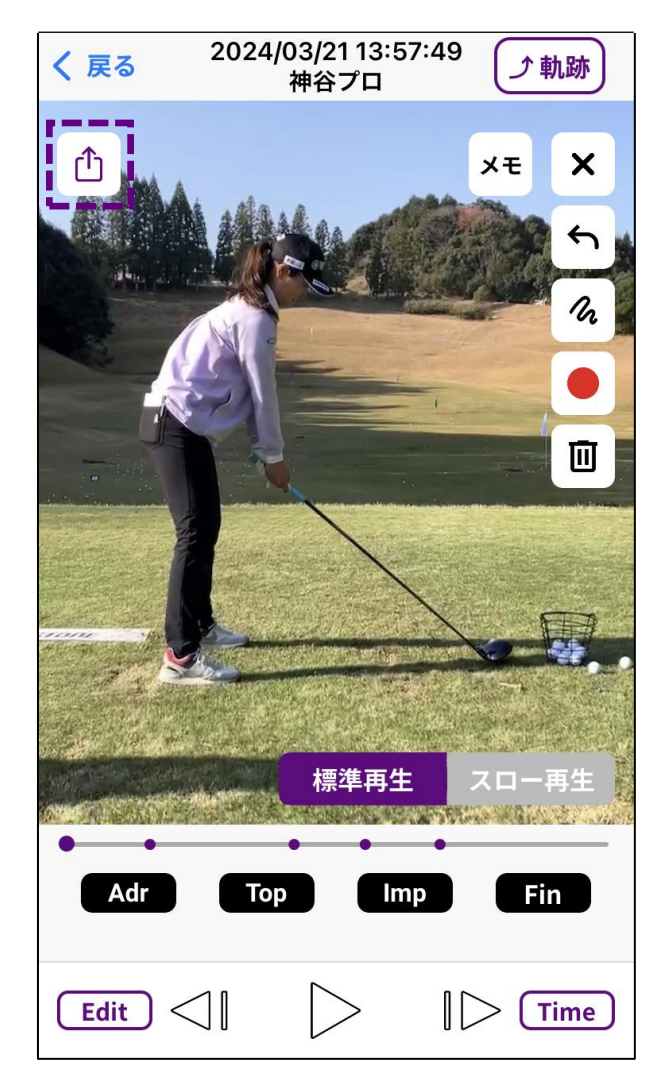

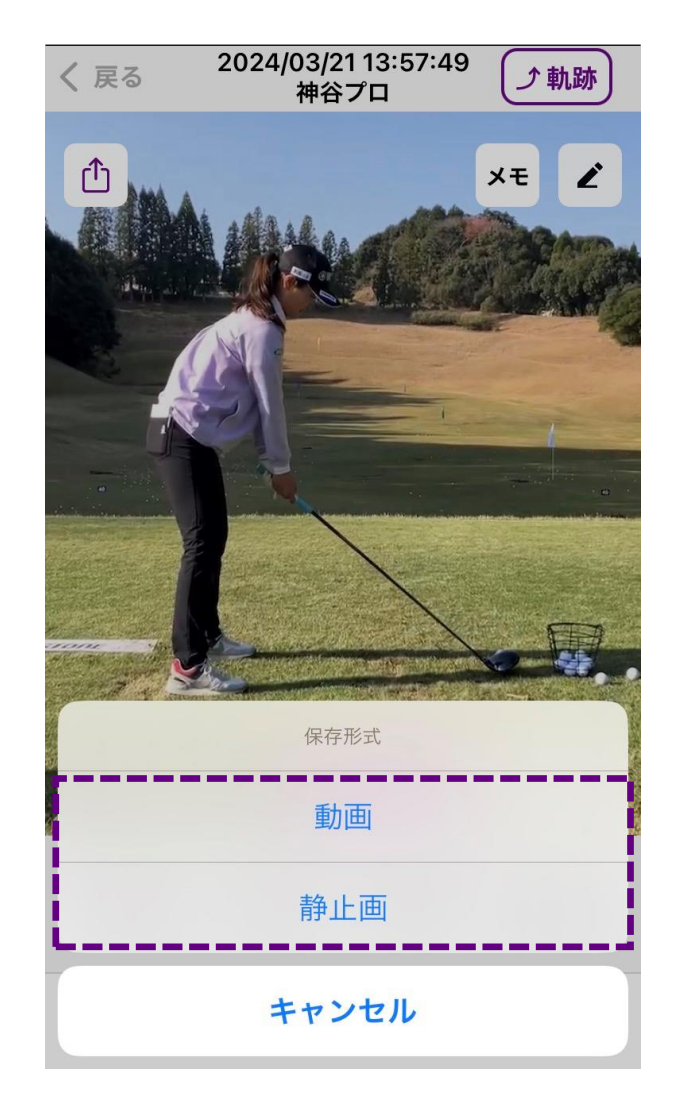

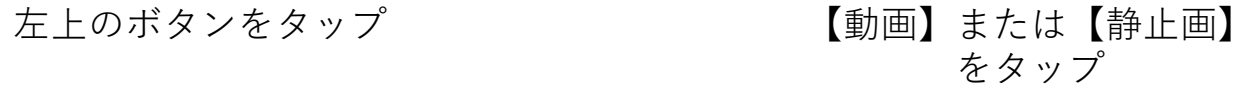

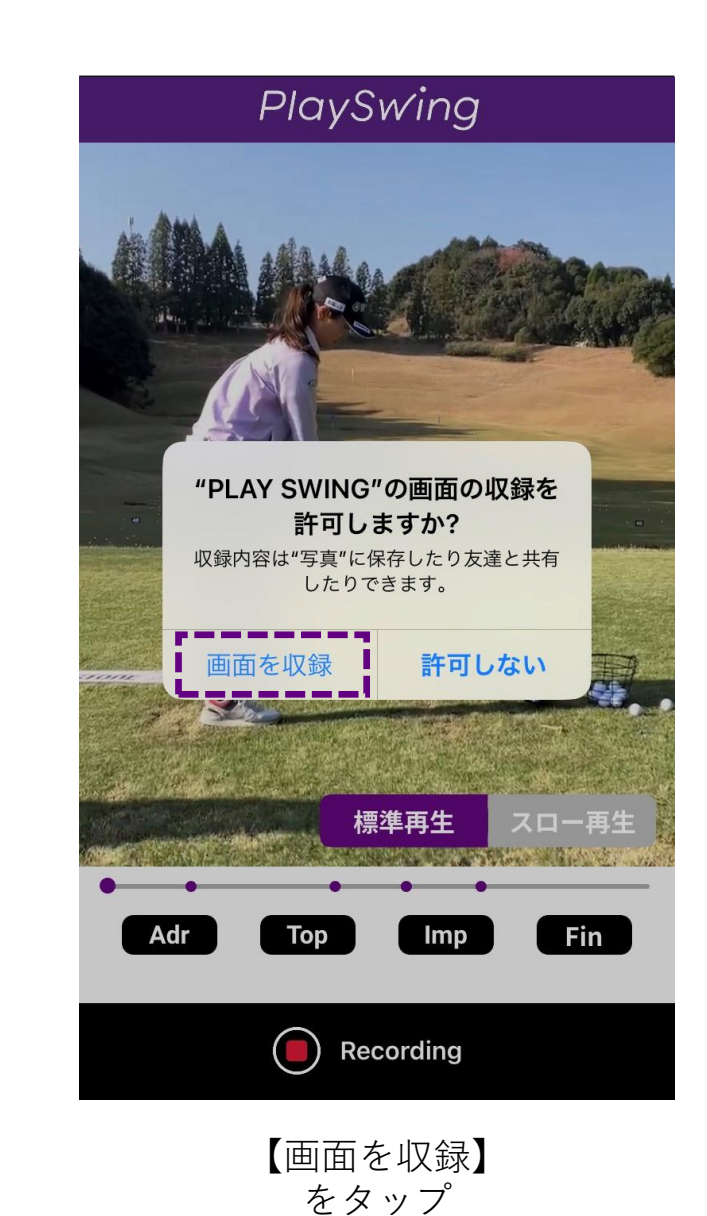

# エクスポートイメージ (動画)

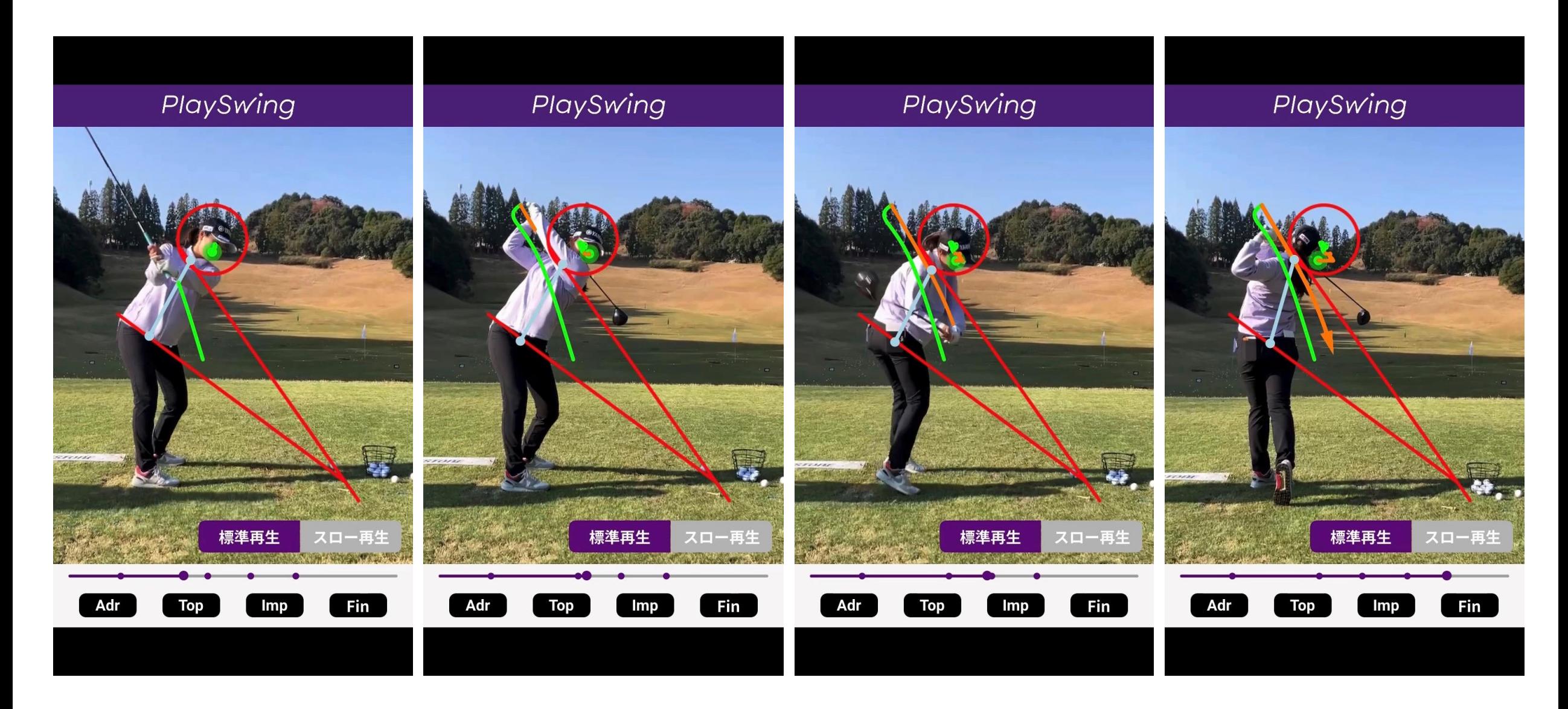

エクスポートイメージ(静止画)

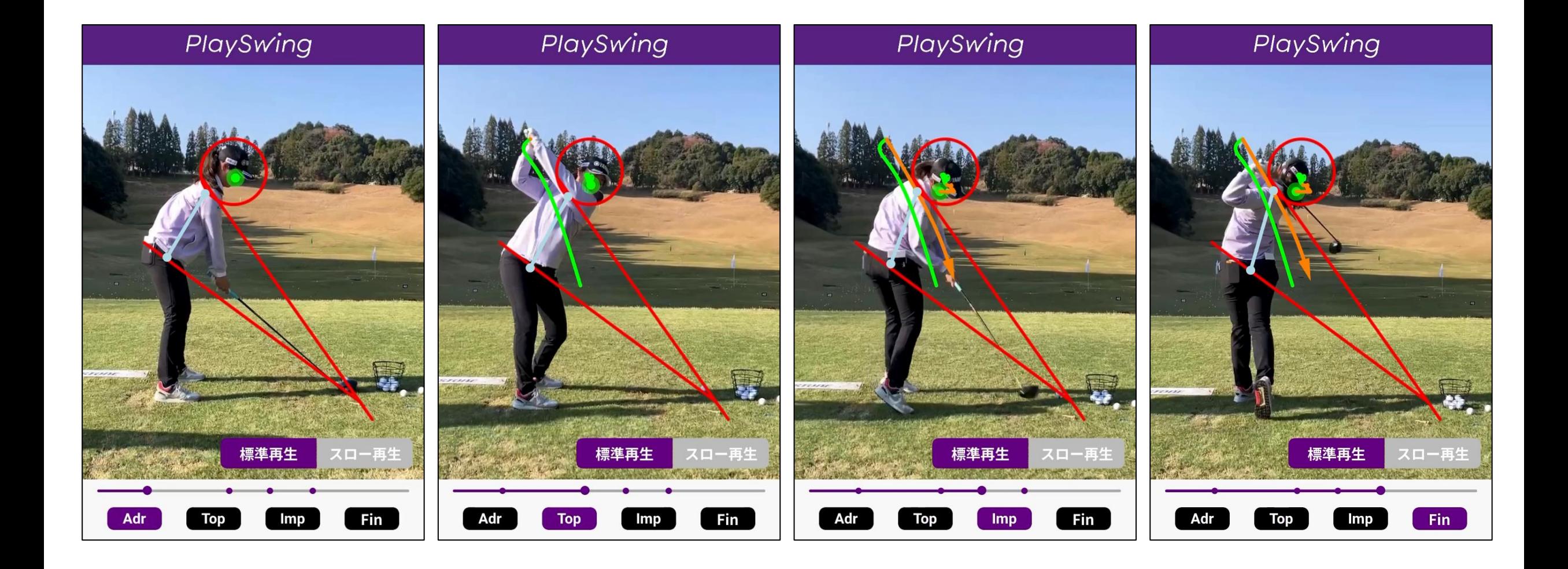

エクスポート

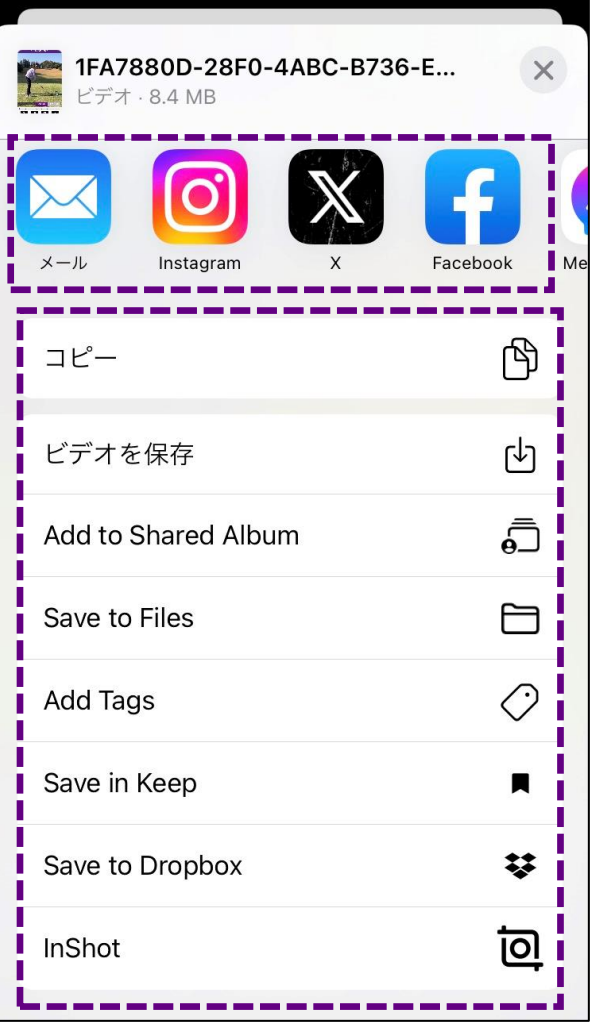

使用するアプリや 保存先を選択

ポイント調整モードについて

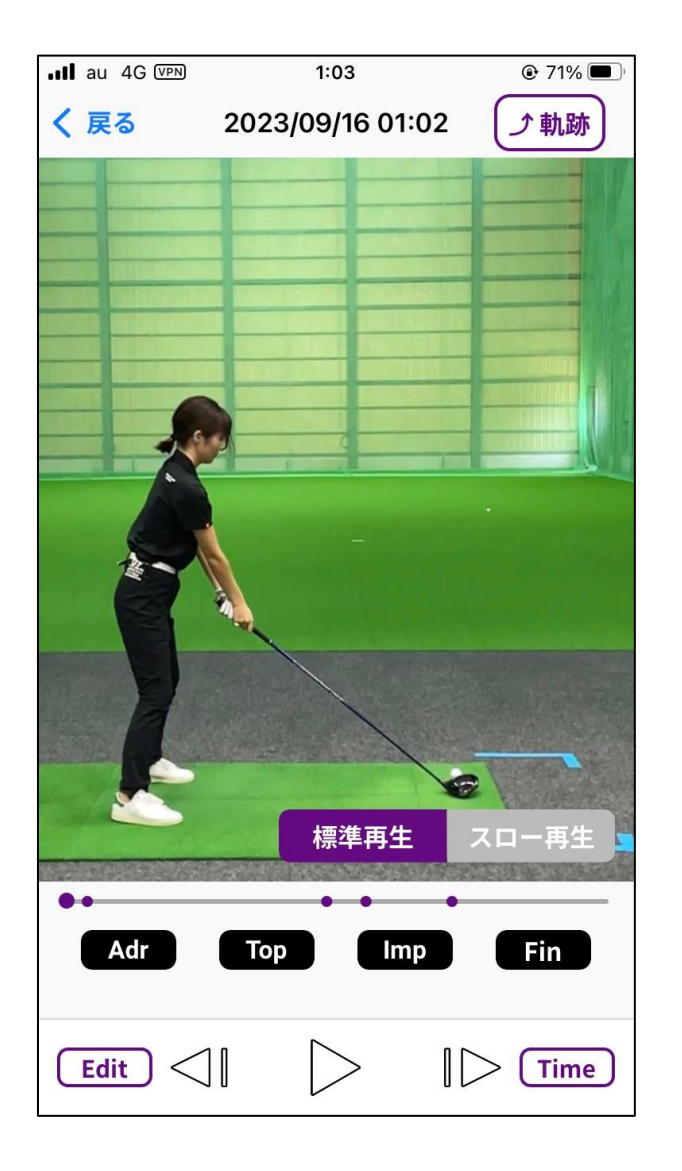

分析によって検知した **【Adr】【Top】【Imp】【Fin】** のタイミングを微調整できます。

ポイント調整モードについて

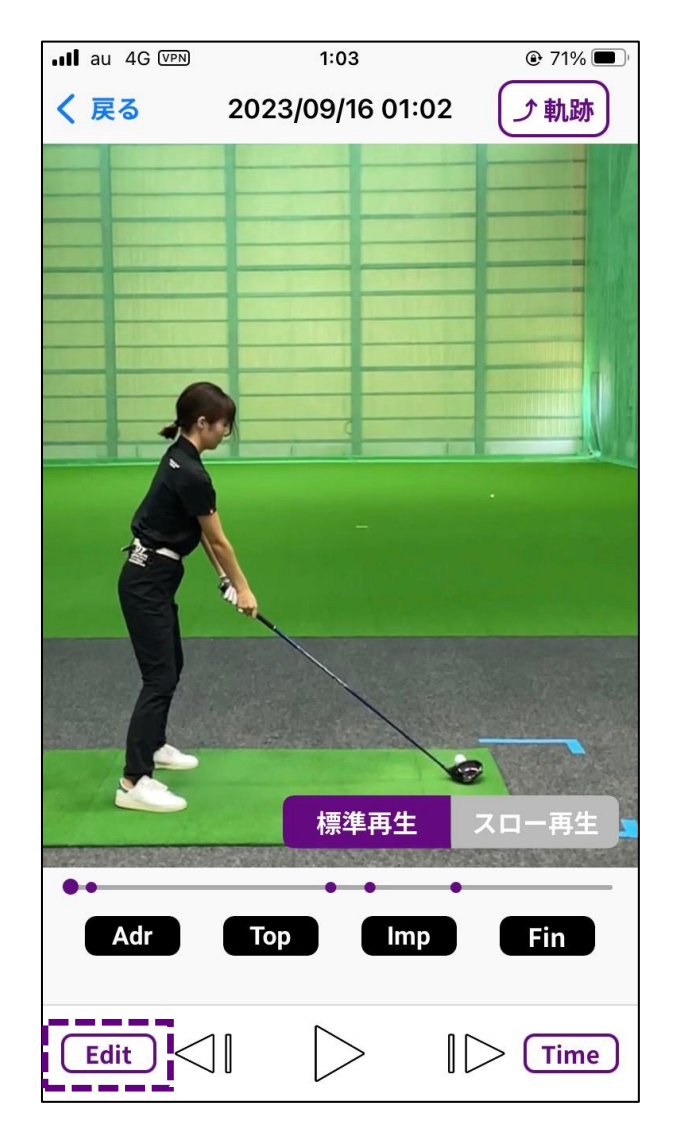

モード切り替え Editボタンをタップ

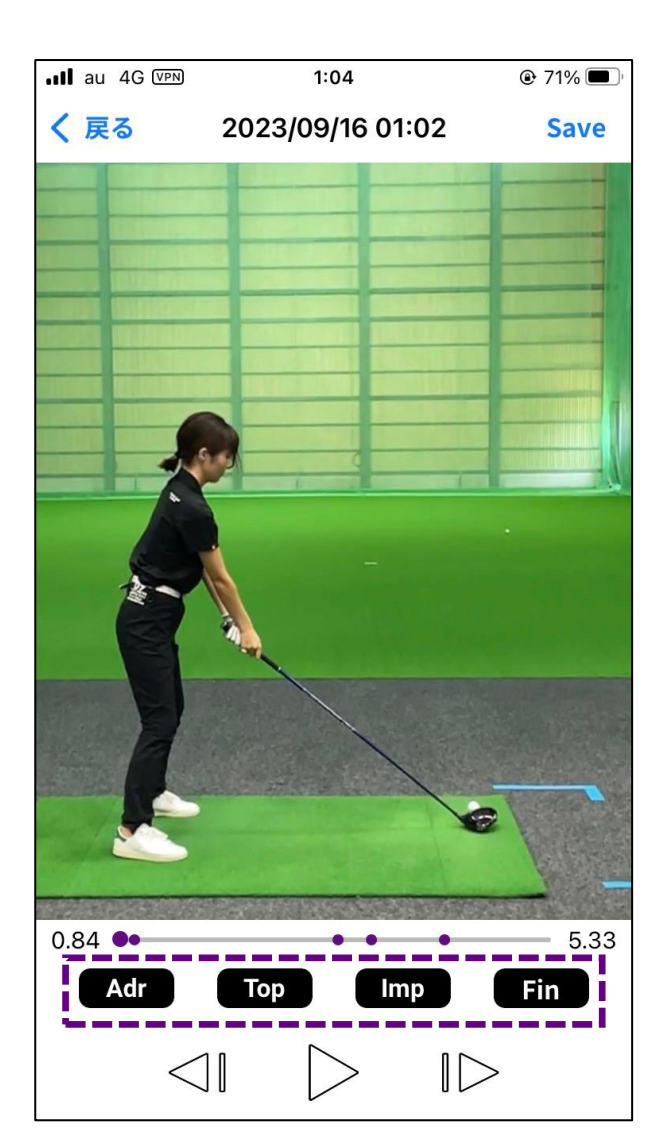

調整ポイント決定 調整したいポイントの ボタンをタップ

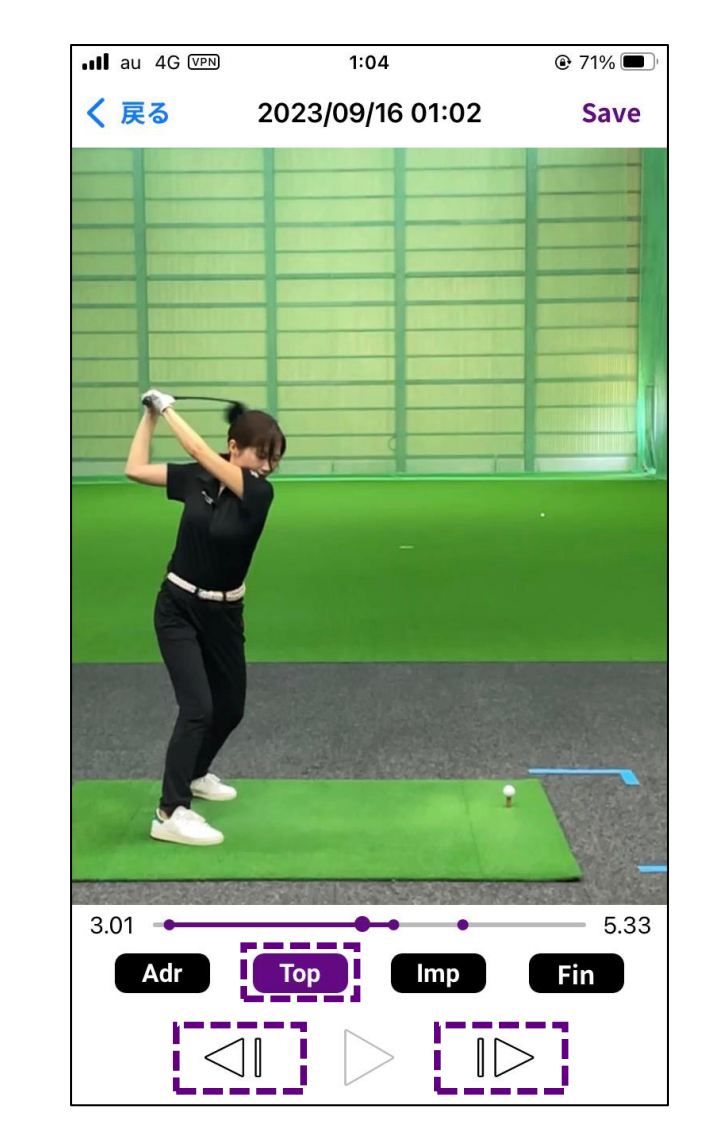

ポイント決定 再生スライドバーのドラッグ、または、 コマ送りをタップして調整

ポイント調整モードについて

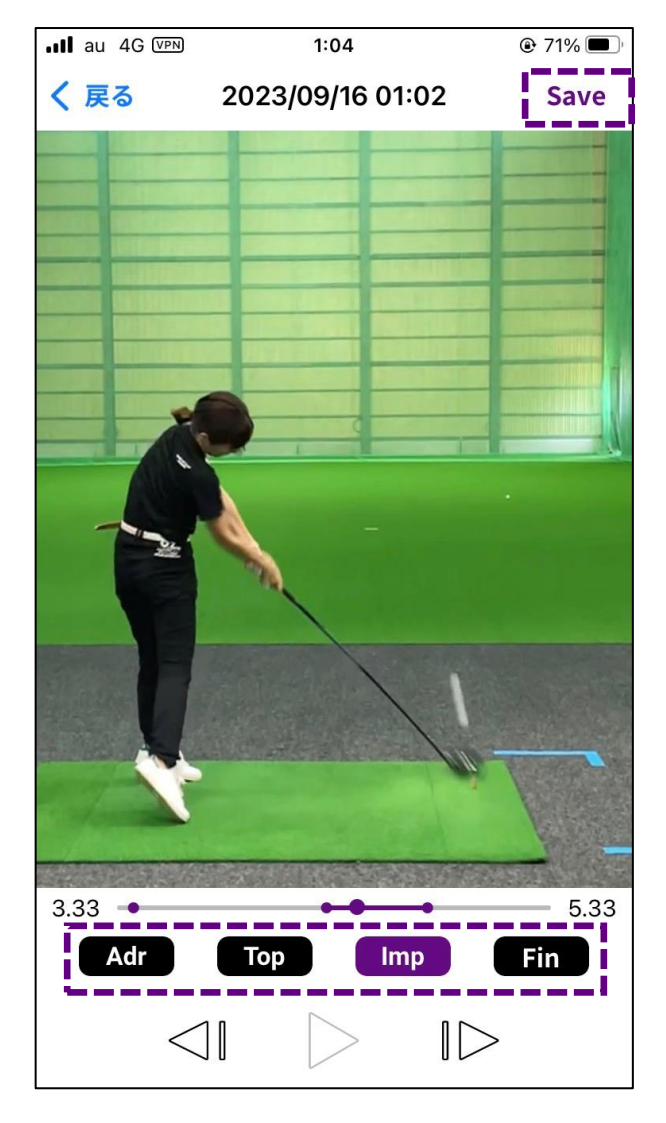

### 保存

他のポイントも同様に調整。 全て完了したらSaveをタップ

## Time表示と軌跡表示について

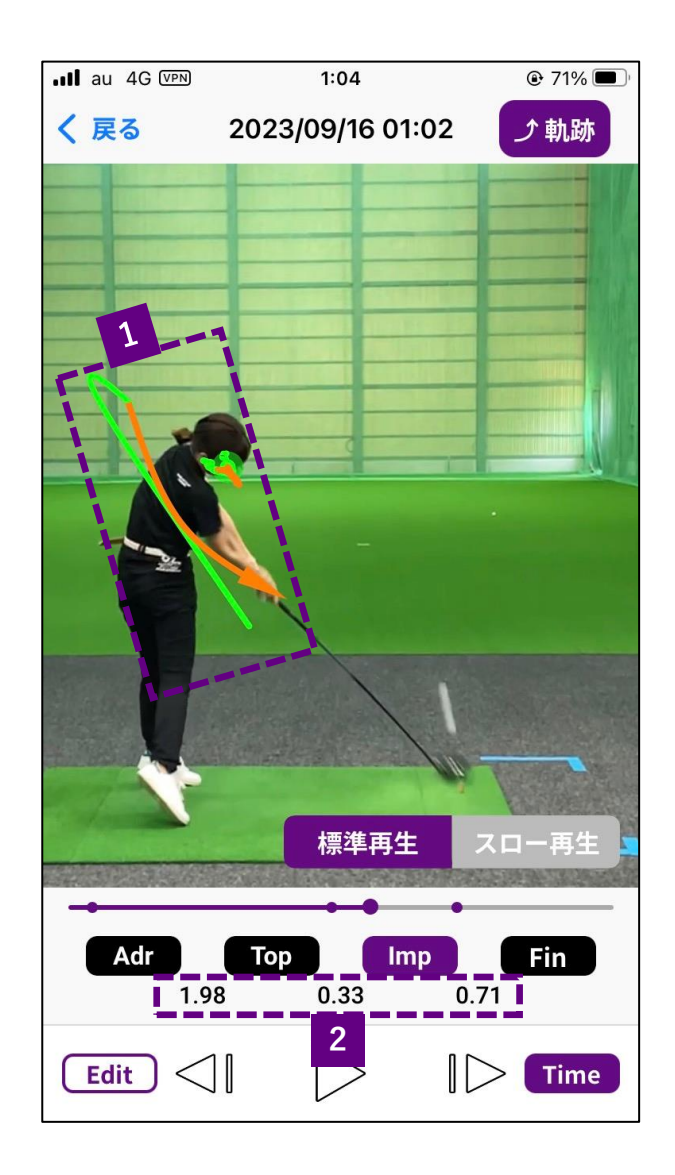

1:スイング軌跡

緑がアドレスからトップまで、 オレンジがトップからインパクトまでの動き。

2:Teme表示

各ポイントごとの時間を表示

例えば、この画像の【1.98】はアドレスからトップ、 【0.33】はトップからインパクトまでの時間。

# 再生画面(比較再生縦型)

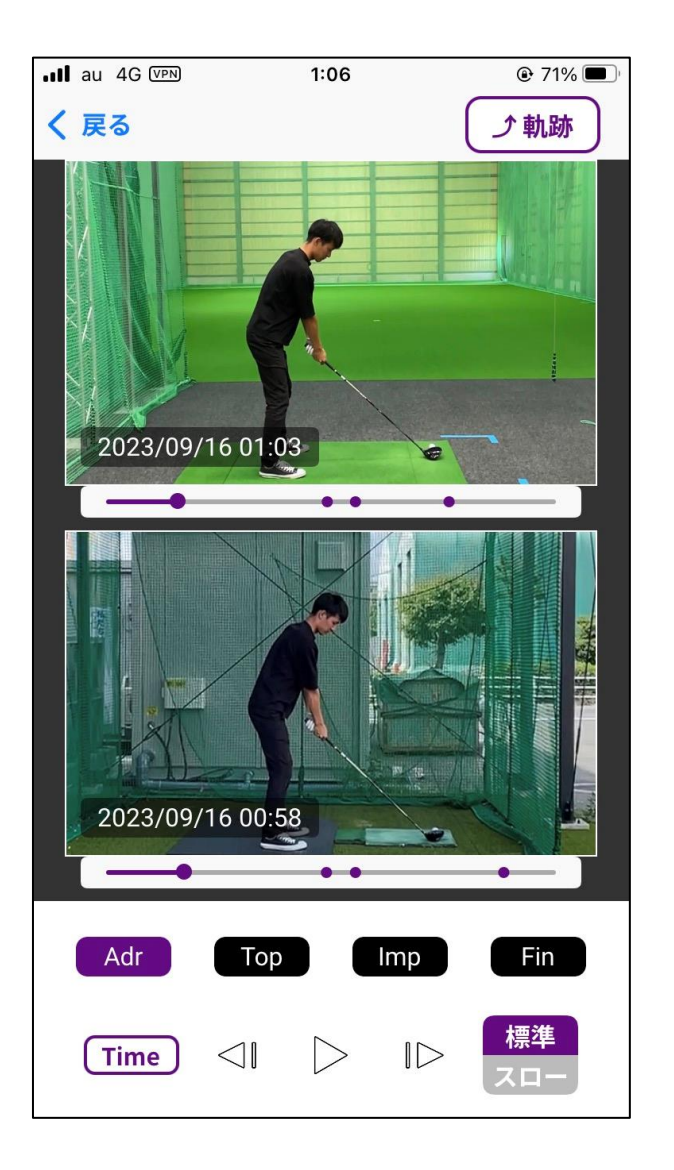

2つのゴルフスイングの分析結果を並べて再生し、 スイング比較が可能となります。 単独再生同様、各種機能を使用できます。

# 再生画面(比較再生縦型・通常時)

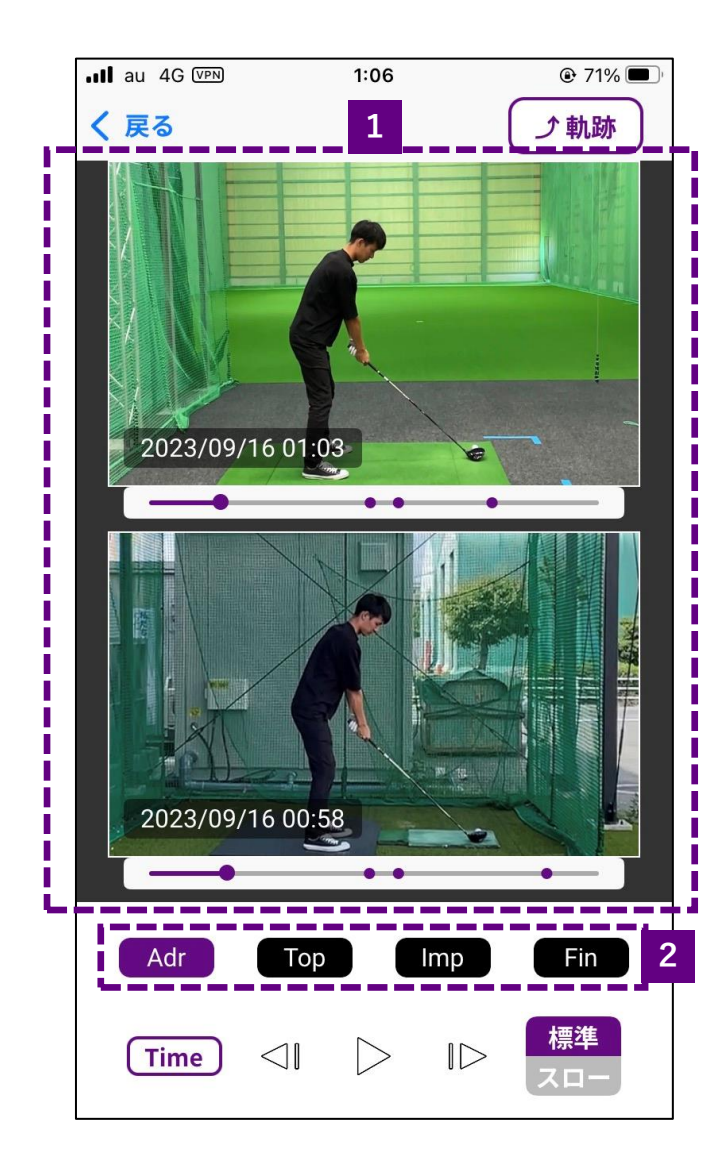

※基本的なボタンの機能はシングルと同様

1:動画表示エリア 動画選択の際、1つ目に選んだ動画が上、 2つ目に選んだ動画が下に表示されます。

2:ジャンプボタン

タップするとそのポイントを基準とした比較再生となります。 例:Adrが紫色の時はアドレスのタイミングを一致させた比較再生。

# 再生画面(比較再生縦型・再生中)

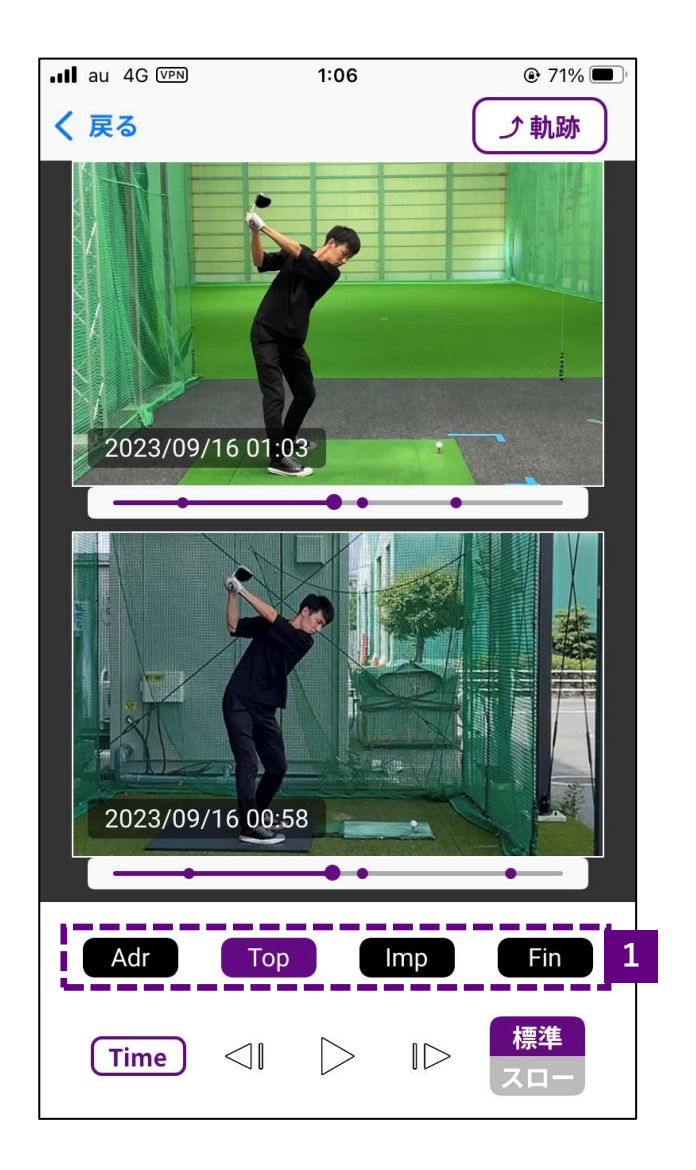

※基本的なボタンの機能はシングルと同様

1:ジャンプボタン

タップするとそのポイントを基準とした比較再生となります。 例:Impが紫色の時はインパクトのタイミングを一致させた比較再生。 ※再生中は変更できません(ボタンもグレーアウトします)

再生画面(比較再生横型・通常時)

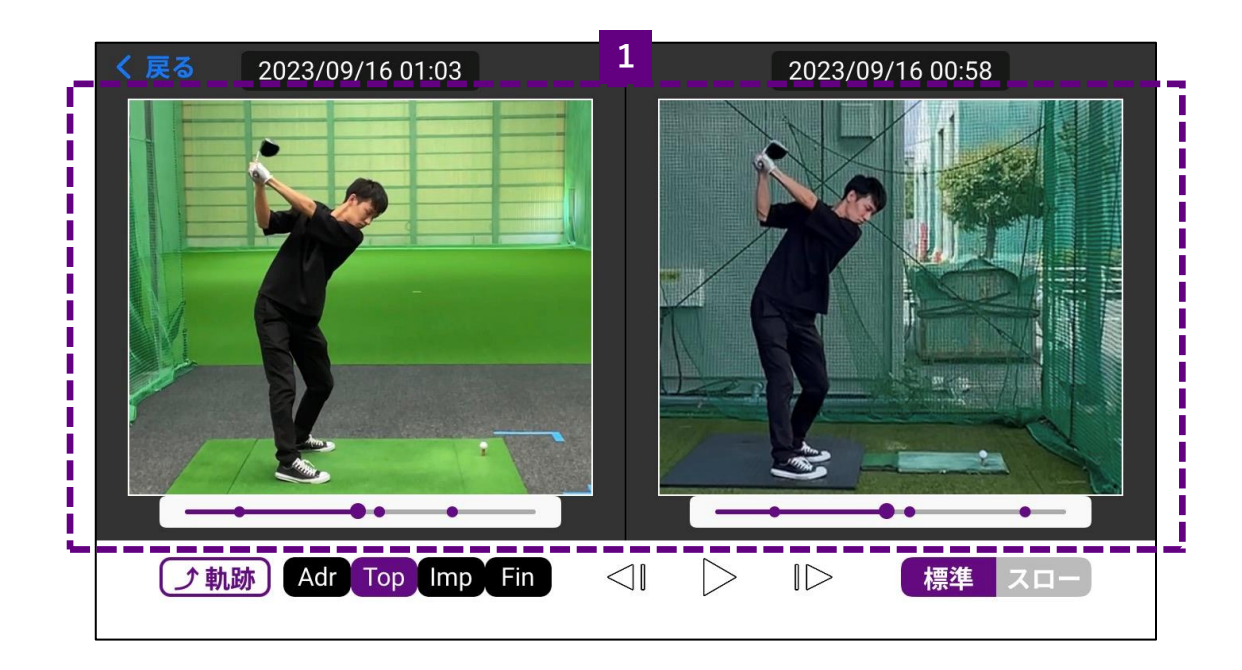

※基本的なボタンの機能は縦型と同様

1:動画表示エリア 動画選択の際、1つ目に選んだ動画が左、 2つ目に選んだ動画が右に表示されます。

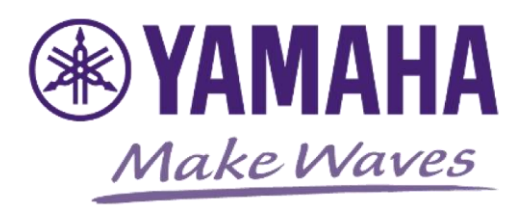